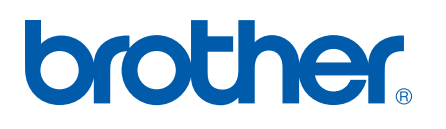

Servidor de impressão Ethernet integrado multi-protocolo

# f MANUAL DO UTILIZADOR DE REDE

# HL-5250DN HL-5270DN

Leia este manual atentamente antes de utilizar a impressora. Pode consultar este manual a partir do CD-ROM da impressora em qualquer momento; mantenha o CD-ROM à mão para uma referência rápida e fácil sempre que for necessário.

#### O Brother Solutions Center

(http://solutions.brother.com) é o recurso central para tudo o que esteja relacionado com a impressora. Transfira os controladores e utilitários mais recentes para impressoras Brother, leia as secções de FAQ e as sugestões para resolução de problemas e saiba mais sobre soluções de impressão especiais.

# **Definições de avisos, precauções e notas**

Ao longo do Manual do utilizador, é utilizado o seguinte ícone:

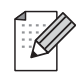

Notas sobre como enfrentar situações que possam surgir ou sugestões sobre o funcionamento da operação com outras funcionalidades.

# <span id="page-1-0"></span>**Marcas comerciais**

Brother e o logotipo da Brother são marcas registadas e BRAdmin Professional é uma marca comercial da Brother Industries, Ltd.

UNIX é uma marca registada do The Open Group.

Apple, Macintosh e LaserWriter são marcas registadas da Apple Computer, Inc.

HP, Hewlett-Packard, Jetdirect e PCL são marcas registadas da Hewlett-Packard Company.

Microsoft, Windows e Windows NT são marcas registadas da Microsoft Corporation.

PostScript é uma marca registada da Adobe Systems Incorporated.

Todos os outros termos, marcas e nomes de produtos mencionados neste manual são marcas registadas ou comerciais das respectivas empresas.

# **Aviso de publicação e compilação**

Sob a supervisão da Brother Industries Ltd., este manual foi compilado e publicado de forma a abranger as descrições e especificações mais recentes dos produtos.

O conteúdo deste manual e as especificações deste produto estão sujeitos a alteração sem aviso prévio.

A Brother reserva-se o direito de efectuar alterações sem aviso prévio nas especificações e materiais aqui contidos e não será responsável por quaisquer danos (incluindo consequenciais) causados por confiança nos materiais apresentados, incluindo mas não se limitando a erros tipográficos e outros erros relacionados com a publicação.

©2005 Brother Industries Ltd.

**Neste documento, Windows® XP representa o Windows® XP Professional, Windows® XP Professional x64 Edition e Windows® XP Home Edition. Visite o Brother Solutions Center (<http://solutions.brother.com>) para obter mais informações sobre o suporte para Windows® XP Professional x64 Edition.**

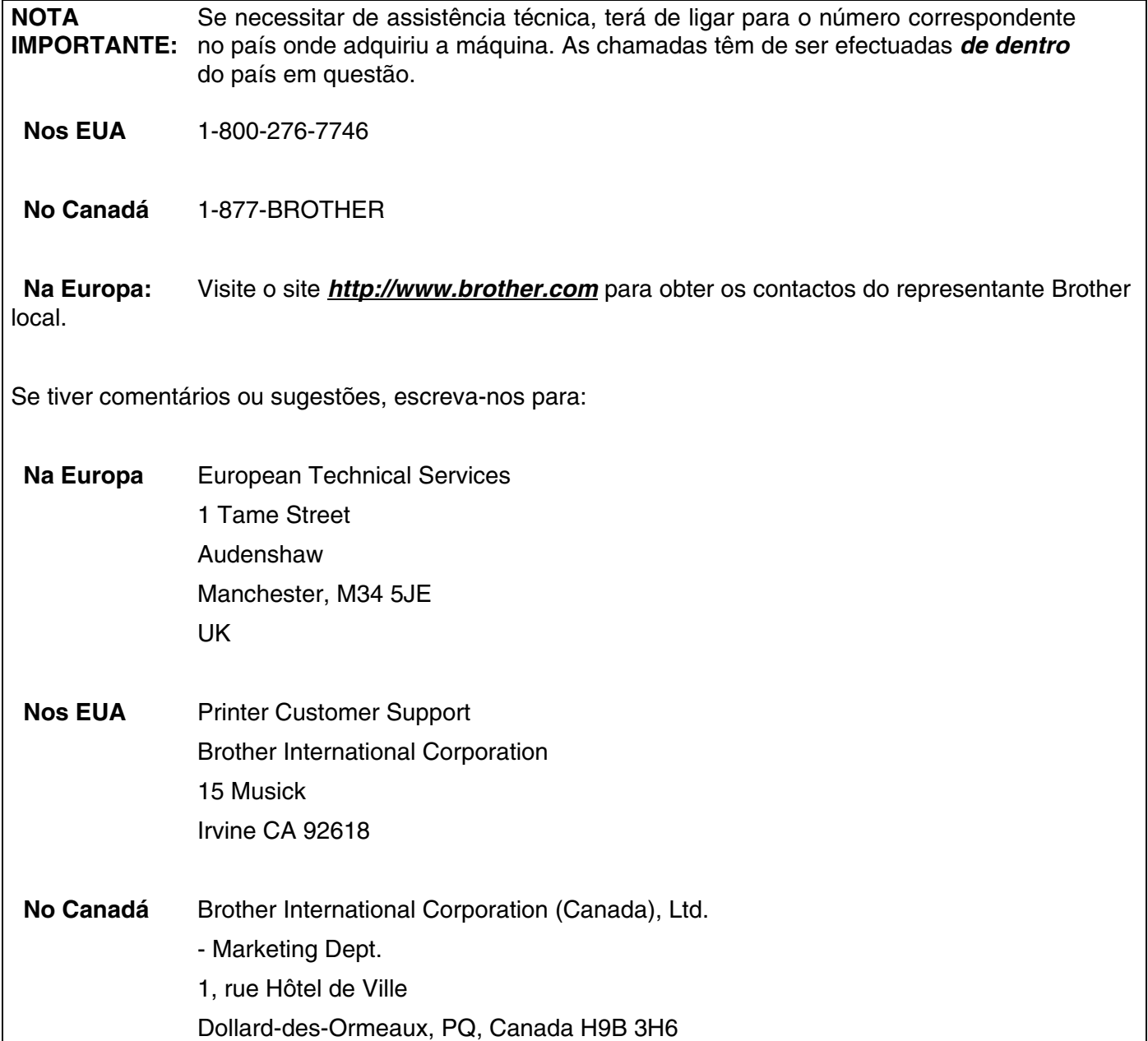

#### **Apenas nos EUA**1-800-521-2846

Localização de centros de assistência (EUA)

Para saber a localização de um centro de assistência Brother autorizado, ligue para o 1-800-284-4357.

Localização de centros de assistência (Canadá)

Para saber a localização de um centro de assistência Brother autorizado, ligue para o 1-877-BROTHER.

Endereços Internet

Web site global da Brother: *<http://www.brother.com>*

Para as perguntas mais frequentes (FAQs), suporte ao produto, questões técnicas e actualizações do controlador e utilitários: *<http://solutions.brother.com>*

(Apenas EUA) Para fornecimentos e acessórios da Brother: *<http://www.brothermall.com>*

# Índice

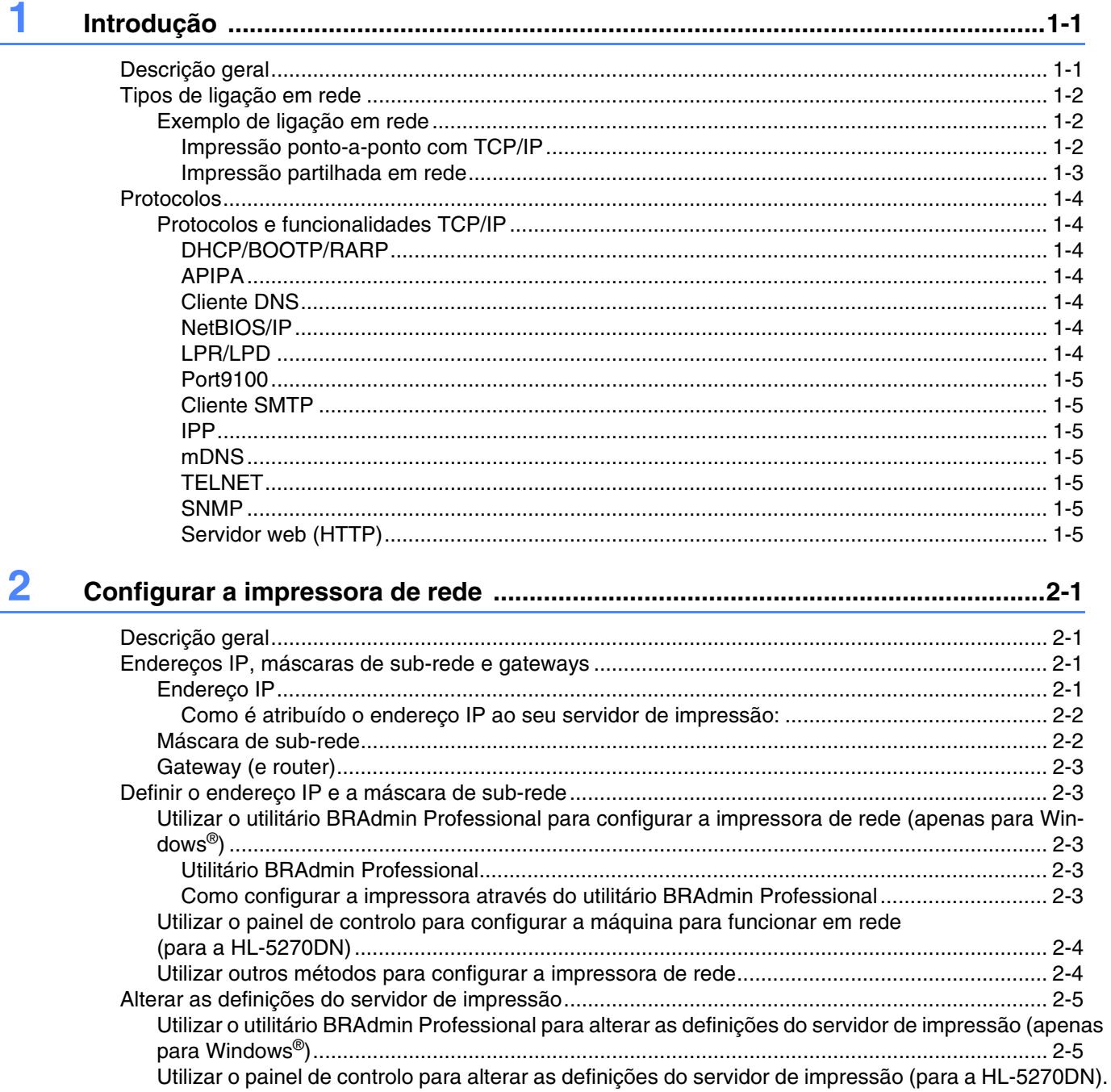

3 Impressão em rede em Windows®: Impressão ponto-a-ponto básica com TCP/IP 3-1

 $2 - 5$ 

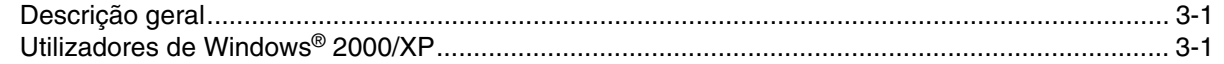

Utilizar o protocolo HTTP (Web browser) para alterar as definições do servidor de impressão. 2-6

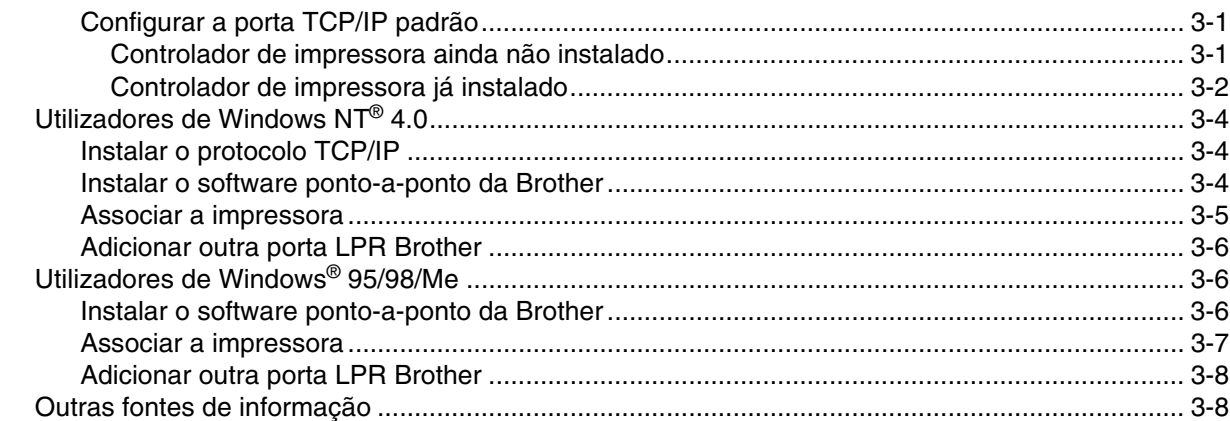

# **4 [Impressão em rede em Windows](#page-26-0)®: Impressão ponto-a-ponto NetBIOS 4-1**

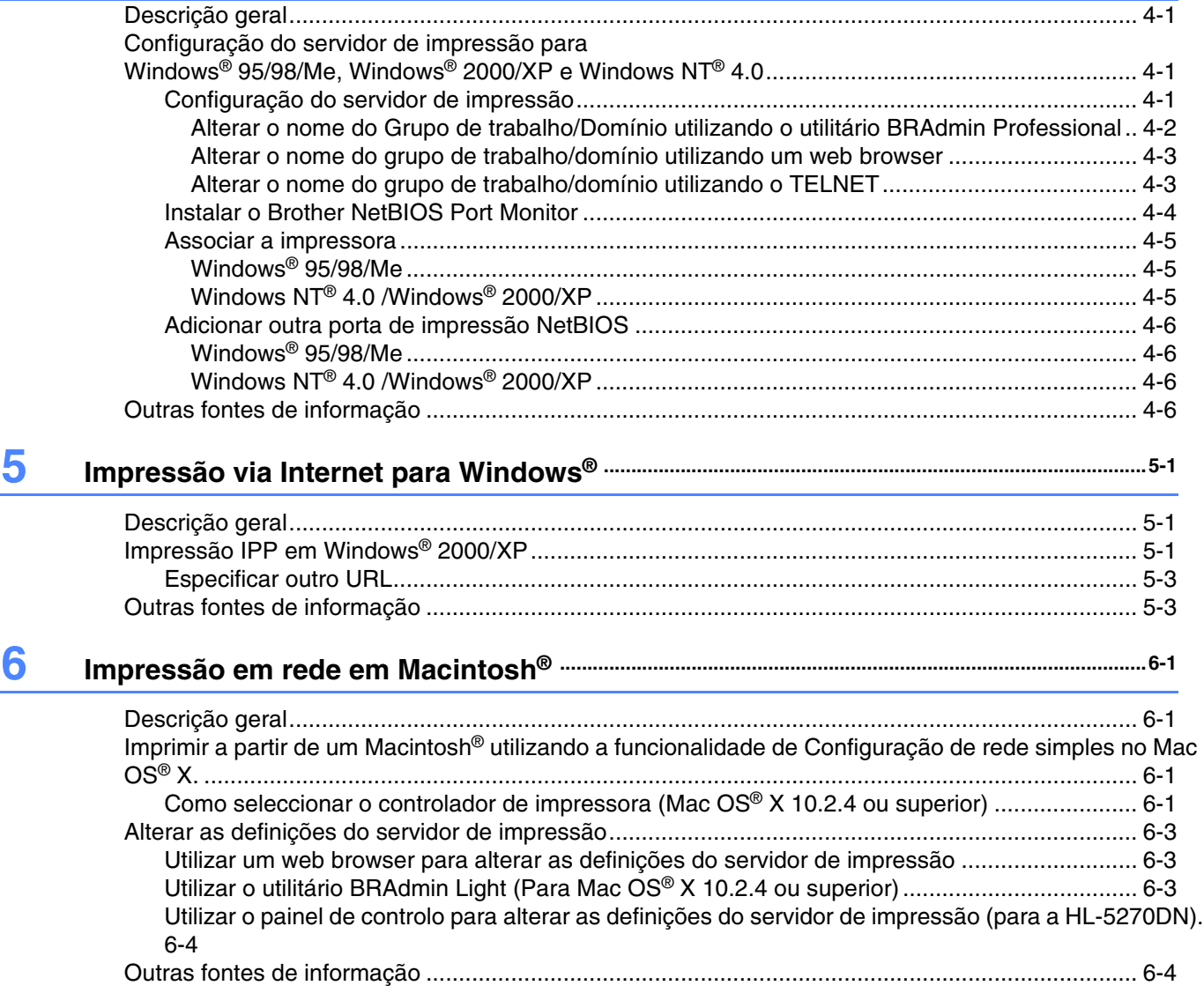

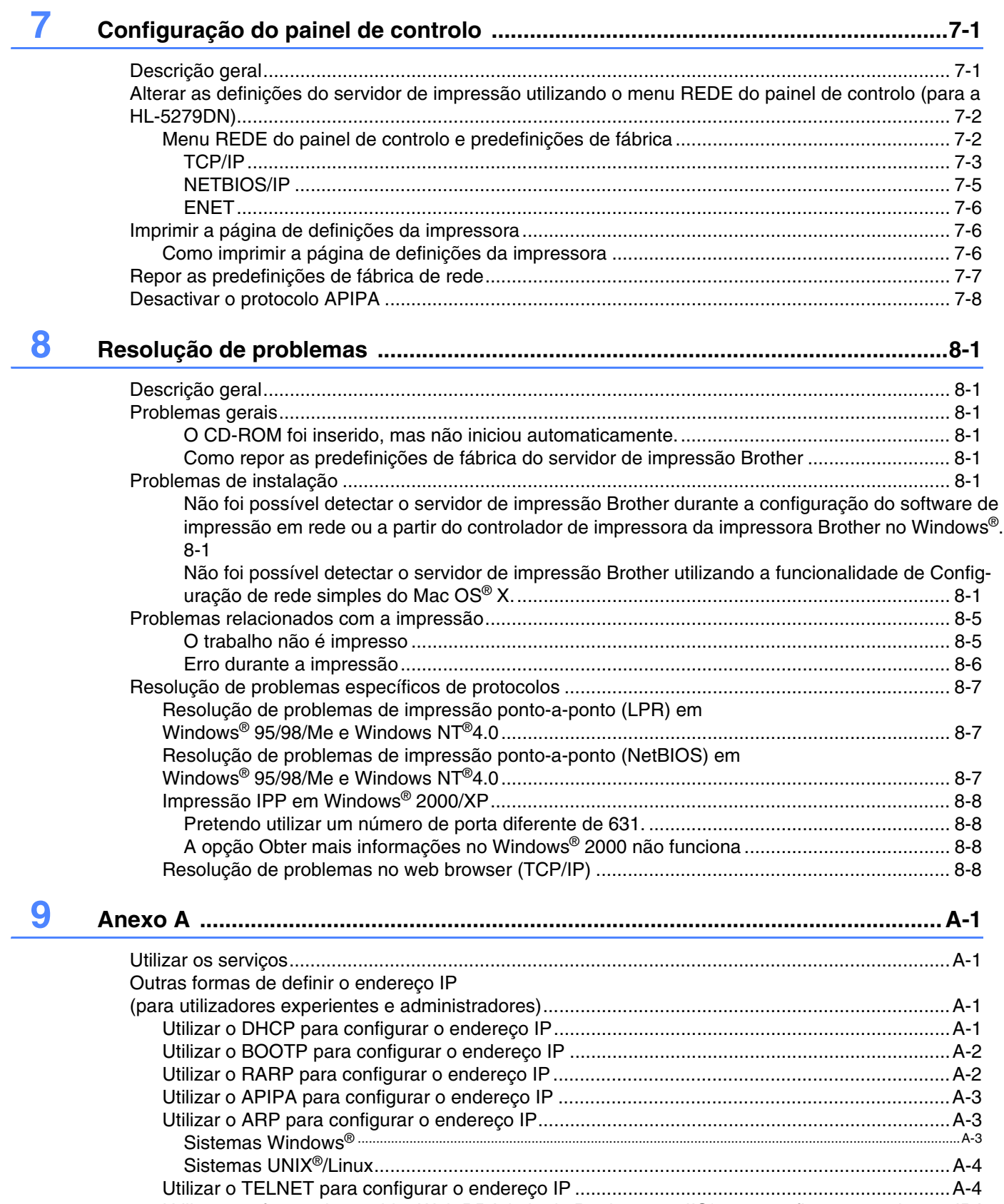

[Utilizar o software de servidor Web BRAdmin da Brother para IIS\\* para configurar o endereço IPA-5](#page-59-0)

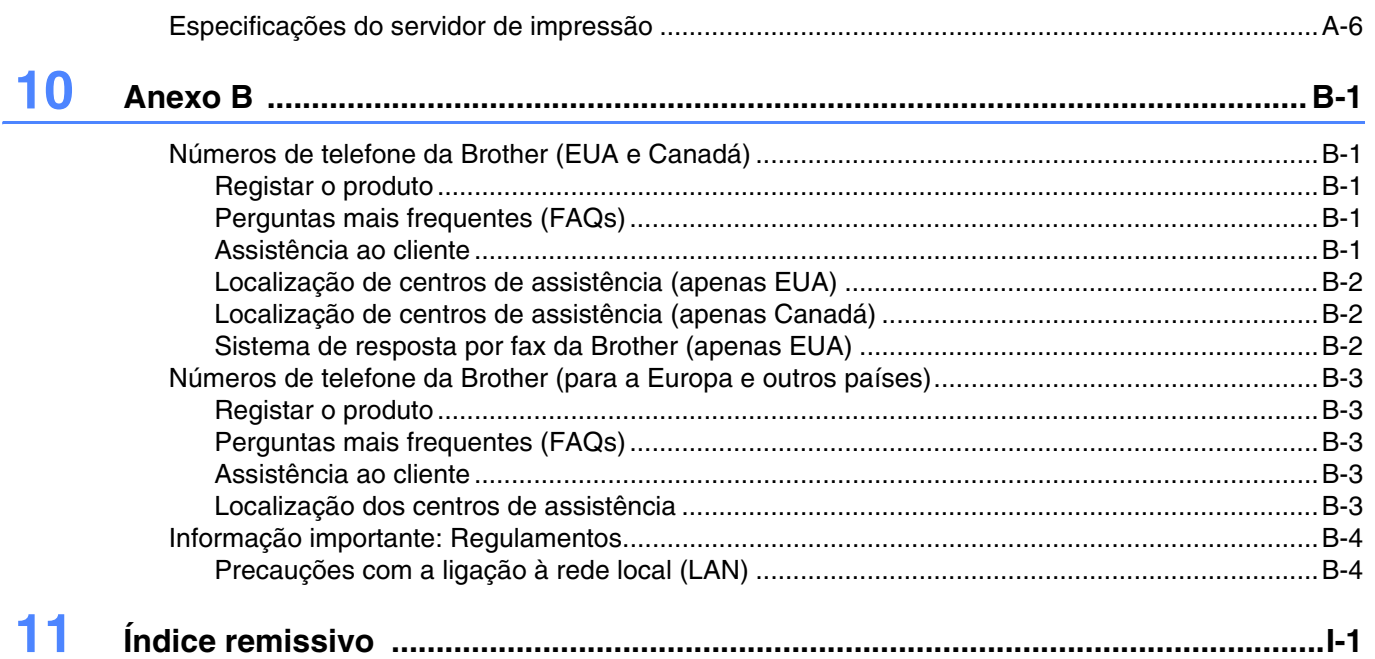

# <span id="page-8-2"></span><span id="page-8-1"></span><span id="page-8-0"></span>**Descrição geral**

O servidor de impressão da Brother permite partilhar a sua impressora Brother numa rede Ethernet 10/100Mb e fornece serviços de impressão para redes Windows® 95/98/Me, Windows NT® 4.0, Windows® 2000/XP que suportem o protocolo TCP/IP, e para redes Macintosh® que suportem TCP/IP.

Para utilizar a impressora Brother numa rede, terá de configurar o servidor de impressão e os computadores utilizados.

Neste capítulo, obterá informações sobre o princípio das ligações em rede e protocolos e, no *[Capítulo 2](#page-13-4)*, obterá informações sobre a configuração da rede. Os Capítulos 3 a 7 descrevem como configurar o servidor de impressão e o seu sistema operativo, sob os seguintes tópicos:

*Capítulo 3: Impressão em rede em Windows[®: Impressão ponto-a-ponto básica com TCP/IP](#page-19-5)*

*[Capítulo 4: Impressão em rede em Windows](#page-26-4)®: Impressão ponto-a-ponto NetBIOS*

*[Capítulo 5: Impressão via Internet para Windows](#page-32-3)®*

*[Capítulo 6: Impressão em rede em Macintosh](#page-35-4)®*

*[Capítulo 7: Configuração do painel de controlo](#page-39-2)*

# <span id="page-9-0"></span>**Tipos de ligação em rede**

De uma forma geral, podemos distinguir dois tipos de ligação em rede: Ambiente ponto-a-ponto e ambiente partilhado em rede.

### <span id="page-9-1"></span>**Exemplo de ligação em rede**

#### <span id="page-9-3"></span><span id="page-9-2"></span>**Impressão ponto-a-ponto com TCP/IP**

Num ambiente ponto-a-ponto, cada computador envia e recebe directamente os dados de, e para, a impressora Brother.

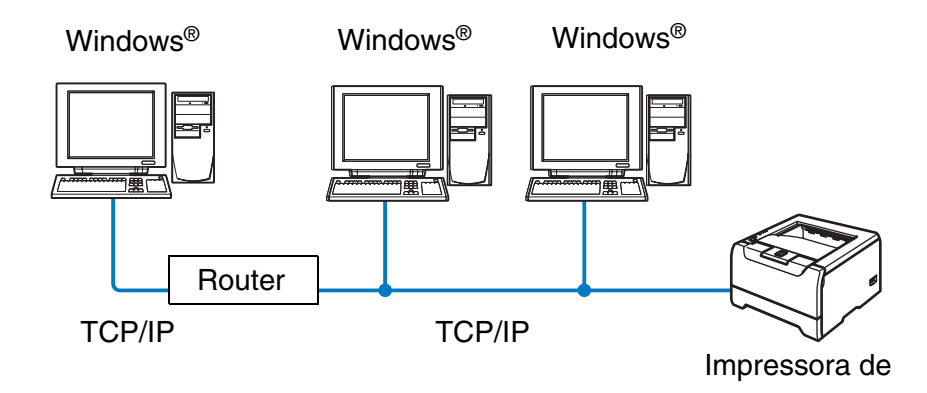

- Numa rede pequena de 2 ou 3 computadores, recomendamos a utilização do método de impressão ponto-a-ponto, pois é mais fácil de configurar do que o método de impressão partilhada em rede, descrito na próxima página. Consulte *[Impressão partilhada em rede](#page-10-0)* na página 1-3.
- Todos os computadores têm de utilizar o protocolo TCP/IP.
- É necessário configurar um endereço IP apropriado para a impressora Brother.
- Se estiver a utilizar um router, os computadores poderão aceder à impressora Brother através dele. (Neste caso, tem de ser configurado um endereço de gateway tanto nos computadores como na impressora.)
- $\blacksquare$  A impressora Brother pode também comunicar com um computador Macintosh<sup>®</sup>. (Sistemas operativos compatíveis com TCP/IP)

#### <span id="page-10-1"></span><span id="page-10-0"></span>**Impressão partilhada em rede**

Num ambiente partilhado em rede, cada computador envia e recebe os dados de, e para, a impressora Brother através de um computador controlado centralmente. Este tipo de computador é normalmente designado por "servidor" ou "servidor de impressão". A sua função é aceder aos trabalhos de impressão de outros computadores e controlar a impressão dos mesmos.

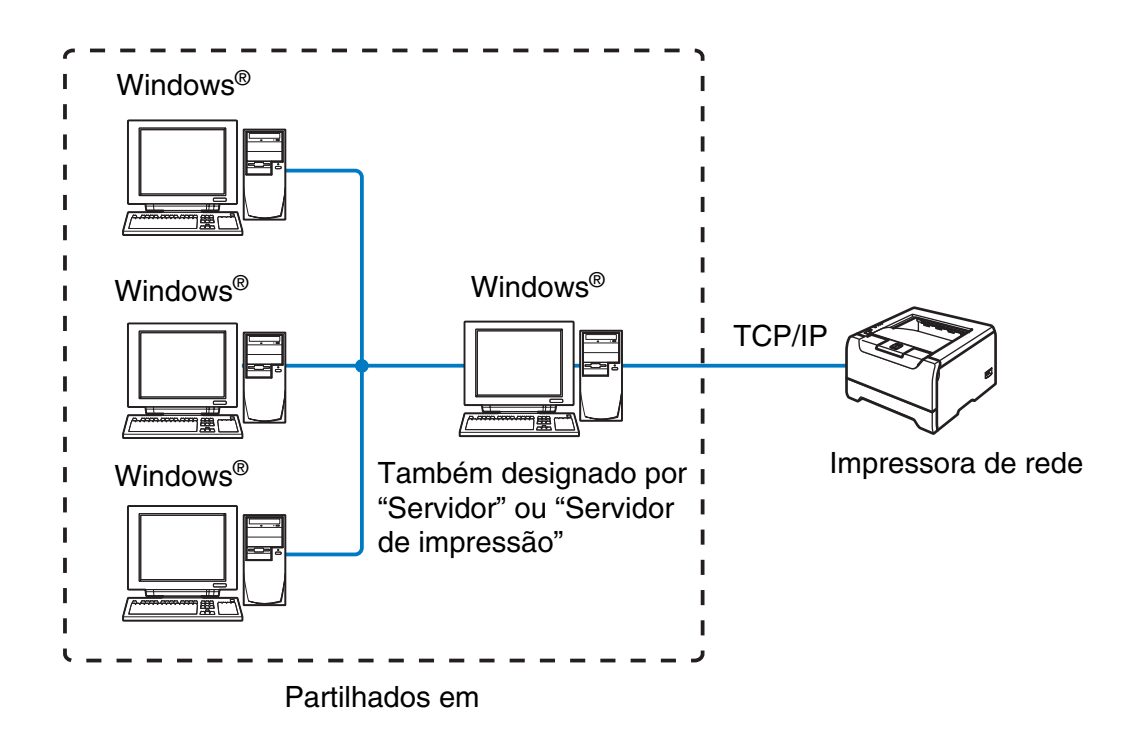

- Numa rede maior, recomendamos um ambiente de impressão partilhada em rede.
- O "Servidor" ou o "Servidor de impressão" tem de ter o protocolo de impressão TCP/IP configurado.
- Todos os computadores têm de utilizar o protocolo TCP/IP.
- É necessário configurar um endereço IP apropriado para a impressora Brother.
- A impressora Brother tem de ter um endereço IP correctamente configurado, excepto se estiver partilhada através da interface paralela ou USB do servidor.
- A impressora Brother pode também comunicar com um computador Macintosh<sup>®</sup>. (Sistemas operativos compatíveis com TCP/IP)

**1**

# <span id="page-11-0"></span>**Protocolos**

### <span id="page-11-15"></span><span id="page-11-13"></span><span id="page-11-1"></span>**Protocolos e funcionalidades TCP/IP**

Os protocolos são conjuntos de regras padronizados para transmissão de dados através de uma rede. Os protocolos permitem ao utilizador aceder a recursos ligados em rede.

O servidor de impressão utilizado neste produto Brother suporta o protocolo TCP/IP (Transmission Control Protocol/Internet Protocol).

TCP/IP é o conjunto de protocolos de comunicações mais conhecido, tanto para a Internet como para correio electrónico. Este protocolo pode ser utilizado com quase todos os sistemas operativos, como Windows®, Macintosh<sup>®</sup> e Linux.

Este produto Brother suporta os seguintes protocolos TCP/IP.

#### <span id="page-11-14"></span><span id="page-11-10"></span><span id="page-11-8"></span><span id="page-11-2"></span>**DHCP/BOOTP/RARP**

Se utilizar os protocolos DHCP/BOOTP/RARP, pode configurar automaticamente o endereço IP.

: U **Nota** Para utilizar os protocolos DHCP/BOOTP/RARP, contacte o administrador da rede.

#### <span id="page-11-7"></span><span id="page-11-3"></span>**APIPA**

Se não atribuir um endereço IP manualmente (através do software BRAdmin) nem automaticamente (através de um servidor DHCP/BOOTP/RARP), o protocolo Automatic Private IP Addressing (APIPA) atribuirá automaticamente um endereço IP, de 169.254.1.0 a 169.254.254.255.

#### <span id="page-11-9"></span><span id="page-11-4"></span>**Cliente DNS**

O servidor de impressão Brother suporta a função de cliente Domain Name Service (DNS). Esta função permite ao servidor de impressão comunicar com outros dispositivos utilizando o seu nome de DNS.

#### <span id="page-11-12"></span><span id="page-11-5"></span>**NetBIOS/IP**

A funcionalidade básica de NetBIOS sobre IP permite ao servidor de impressão Brother aparecer na vizinhança na rede do Windows®.

#### <span id="page-11-11"></span><span id="page-11-6"></span>**LPR/LPD**

Protocolos de impressão habitualmente utilizados numa rede TCP/IP.

### <span id="page-12-11"></span><span id="page-12-0"></span>**Port9100**

Outro protocolo de impressão habitualmente utilizado numa rede TCP/IP.

#### <span id="page-12-7"></span><span id="page-12-1"></span>**Cliente SMTP**

O cliente Simple Mail Transfer Protocol (SMTP) é utilizado para enviar mensagens de correio electrónico via Internet ou Intranet.

#### <span id="page-12-9"></span><span id="page-12-2"></span>**IPP**

O Internet Printing Protocol (IPP versão 1.0) permite-lhe imprimir documentos directamente em qualquer impressora acessível via Internet.

#### <span id="page-12-10"></span><span id="page-12-3"></span>**mDNS**

O mDNS permite que o servidor de impressão Brother se configure automaticamente para funcionar num sistema Mac OS<sup>®</sup> X com uma configuração de rede simples. (Mac OS<sup>®</sup> X 10.2.4 ou superior).

#### <span id="page-12-14"></span><span id="page-12-4"></span>**TELNET**

O servidor de impressão Brother suporta TELNET para configuração através da linha de comandos.

#### <span id="page-12-13"></span><span id="page-12-5"></span>**SNMP**

O Simple Network Management Protocol (SNMP) é utilizado para gerir dispositivos de rede, incluindo computadores, impressoras e terminais numa rede TCP/IP.

### <span id="page-12-12"></span><span id="page-12-8"></span><span id="page-12-6"></span>**Servidor web (HTTP)**

O servidor de impressão Brother vem equipado com um servidor Web que lhe permite monitorizar o estado ou alterar algumas definições da configuração.

# **Nota**

Recomendamos o Microsoft Internet Explorer 6.0 (ou superior) ou o Netscape<sup>®</sup> 7.1 (ou superior). Se utilizar um browser diferente, certifique-se de que é compatível com HTTP 1.0 e HTTP 1.1.

<span id="page-13-4"></span>

# <span id="page-13-0"></span>**2 Configurar a impressora de rede**

# <span id="page-13-1"></span>**Descrição geral**

Antes de utilizar a sua impressora Brother num ambiente de rede, tem de configurar as definições de TCP/IP. Neste capítulo, verá quais são os passos básicos necessários para imprimir em rede utilizando o protocolo TCP/IP.

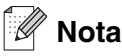

Pode configurar as definições de TCP/IP da impressora utilizando o painel de controlo da impressora (para a HL-5270DN). Para obter mais informações, consulte *[Configuração do painel de controlo](#page-39-2)* no Capítulo 7.

Recomendamos que utilize o programa de instalação automática incluído no CD-ROM fornecido com a impressora. Com este programa, poderá facilmente ligar a impressora à rede e instalar o software de rede e o controlador de impressora de que necessita para concluir a configuração de rede. Será guiado por instruções apresentadas no ecrã, até poder utilizar a impressora de rede Brother. Siga as instruções referidas no Guia de instalação rápida.

Se quiser configurar a impressora sem utilizar o programa de instalação automática, leia este capítulo para saber como configurar as definições de TCP/IP. No *[Capítulo 3](#page-19-5)*, *[Capítulo 4](#page-26-4)*, *[Capítulo 5](#page-32-3)* e *[Capítulo 6](#page-35-4)* obterá informações sobre como instalar o software de rede e o controlador de impressora no seu sistema operativo.

# <span id="page-13-2"></span>**Endereços IP, máscaras de sub-rede e gateways**

Para utilizar a impressora numa rede TCP/IP, tem de configurar o endereço IP e a máscara de sub-rede. O endereço IP que atribui ao servidor de impressão tem de estar na mesma rede lógica que os computadores anfitriões. Se não estiver, tem de configurar correctamente a máscara de sub-rede e o endereço de gateway.

# <span id="page-13-5"></span><span id="page-13-3"></span>**Endereço IP**

Um endereço IP consiste numa série de números que identificam cada computador ligado a uma rede. É constituído por quatro números, separados por pontos. Cada número está no intervalo de 0 a 255.

Exemplo: Numa rede de pequenas dimensões, pode definir os endereços IP alterando apenas o número final.

192.168.1.1, 192.168.1.2, 192.168.1.3

#### <span id="page-14-0"></span>**Como é atribuído o endereço IP ao seu servidor de impressão:**

<span id="page-14-3"></span>Se tiver um servidor DHCP/BOOTP/RARP na rede (tipicamente, uma rede UNIX®/Linux ou Windows<sup>®</sup> 2000/XP) o servidor de impressão obterá automaticamente o respectivo endereço IP a partir do servidor DHCP e registará o seu nome em qualquer DNS compatível com RFC 1001 e 1002.

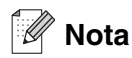

Em redes mais pequenas, o servidor DHCP pode ser o router.

Para obter mais informações sobre DHCP, BOOTP e RARP, consulte *[Utilizar o DHCP para configurar o](#page-55-4)  endereço IP* [na página A-1](#page-55-4), *[Utilizar o BOOTP para configurar o endereço IP](#page-56-2)* na página A-2 e *[Utilizar o RARP](#page-56-3)  [para configurar o endereço IP](#page-56-3)* na página A-2.

Se não tiver nenhum servidor DHCP/BOOTP/RARP, o protocolo Automatic Private IP Addressing (APIPA) atribuirá automaticamente um endereço IP, entre 169.254.1.0 e 169.254.254.255. Para obter mais informações sobre o APIPA, consulte *[Utilizar o APIPA para configurar o endereço IP](#page-57-3)* na página A-3.

Se desactivar o protocolo APIPA, o endereço IP predefinido do servidor de impressão da Brother será 192.0.0.192. No entanto, pode alterar facilmente este número de endereço IP para que corresponda aos detalhes do endereço IP da sua rede. Para obter mais informações sobre como alterar o endereço IP, consulte *[Definir o endereço IP e a máscara de sub-rede](#page-15-1)* na página 2-3.

#### <span id="page-14-2"></span><span id="page-14-1"></span>**Máscara de sub-rede**

As máscaras de sub-rede restringem as comunicações na rede.

Exemplo: PC1 pode comunicar com PC2

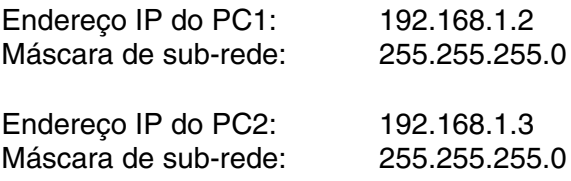

# **Nota**

O zero (0) revela que não há limite de comunicações nesta parte do endereço.

No exemplo apresentado, é possível comunicar com tudo o que tenha um endereço IP que comece por 193.168.1.X.

### <span id="page-15-10"></span><span id="page-15-9"></span><span id="page-15-0"></span>**Gateway (e router)**

Trata-se de um ponto de rede que funciona como entrada para outra rede e envia dados transmitidos através da rede para um destino específico. O router sabe para onde tem de direccionar os dados que chegam ao gateway. Se um determinado destino estiver numa rede externa, o router transmite os dados para essa rede. Se a sua rede comunicar com outras, poderá ter de configurar o endereço IP do gateway. Se não souber o endereço IP do gateway, contacte o administrador da rede.

# <span id="page-15-6"></span><span id="page-15-1"></span>**Definir o endereço IP e a máscara de sub-rede**

<span id="page-15-7"></span><span id="page-15-5"></span><span id="page-15-2"></span>**Utilizar o utilitário BRAdmin Professional para configurar a impressora de rede (apenas para Windows®)**

#### <span id="page-15-3"></span>**Utilitário BRAdmin Professional**

O utilitário BRAdmin Professional permite-lhe gerir as impressoras Brother ligadas em rede, num ambiente TCP/IP.

#### <span id="page-15-4"></span>**Como configurar a impressora através do utilitário BRAdmin Professional**

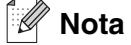

- <span id="page-15-8"></span>• Utilize a versão do utilitário BRAdmin Professional que vem incluída no CD-ROM do seu produto Brother. Também pode transferir a versão mais recente do Brother BRAdmin Professional a partir do site<http://solutions.brother.com>. Este utilitário está disponível apenas para utilizadores de Windows®.
- Se estiver a utilizar uma firewall pessoal (por exemplo, a Firewall de ligação à Internet no Windows® XP), desactive-a. Quando vir que já pode imprimir, reinicie o software de firewall pessoal.
- Nome do nó: O nome do nó aparece no BRAdmin Professional. O nome de nó predefinido é "BRN xxxxxx" (em que "xxxxxx" corresponde aos últimos seis dígitos do endereço Ethernet).
- A palavra-passe predefinida para os servidores de impressão Brother é access.
- *1* Inicie o utilitário BRAdmin Professional (no Windows® 95/98/Me, Windows NT® 4.0 e Windows® 2000/XP), clicando em **Iniciar** / **Programas** / **Brother Administrator Utilities** / **Brother BRAdmin Professional Utilities** / **BRAdmin Professional**.
- *2* Seleccione **TCP/IP** na caixa esquerda da janela principal do BRAdmin.

*3* Seleccione **Procurar dispositivos activos** no menu **Dispositivos**. O BRAdmin Professional procurará automaticamente novos dispositivos.

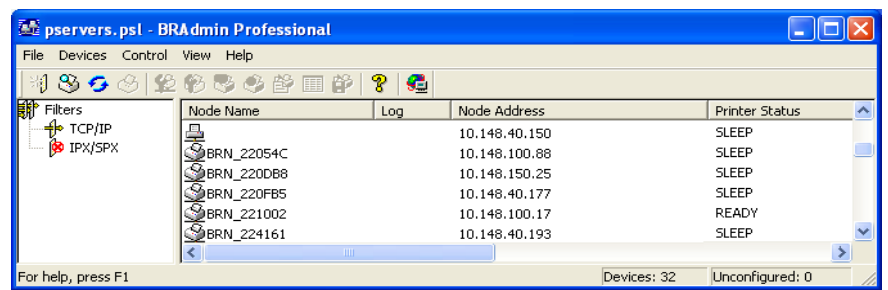

# **Nota**

- Se as predefinições de fábrica do servidor de impressão não incluírem a utilização de um servidor DHCP/BOOTP/RARP, o dispositivo aparecerá como APIPA no ecrã do utilitário BRAdmin Professional.
- Poderá encontrar o nome de nó e o endereço Ethernet (**Endereço do nó** acima) imprimindo a página de definições da impressora. Consulte *[Imprimir a página de definições da impressora](#page-44-3)* na página 7-6 para obter informações sobre como imprimir a página de definições da impressora no servidor de impressão.
- *4* Clique duas vezes no dispositivo não configurado.
- *5* Introduza o **Endereço IP**, **Máscara de sub-rede** e **Gateway** (se necessário) do servidor de impressão.
- *6* Clique em **OK**.
- *7* Clique no endereço IP correctamente configurado e verá o servidor de impressão Brother na lista de dispositivos.

### <span id="page-16-0"></span>**Utilizar o painel de controlo para configurar a máquina para funcionar em rede (para a HL-5270DN)**

Pode configurar a impressora de rede utilizando o menu **Rede** do painel de controlo. Consulte *[Configuração](#page-39-2)  [do painel de controlo](#page-39-2)* na página 7-1.

### <span id="page-16-1"></span>**Utilizar outros métodos para configurar a impressora de rede**

Pode configurar a impressora de rede através de outros métodos. Consulte *[Outras formas de definir o](#page-55-5)  [endereço IP \(para utilizadores experientes e administradores\)](#page-55-5)* na página A-1.

# <span id="page-17-5"></span><span id="page-17-3"></span><span id="page-17-0"></span>**Alterar as definições do servidor de impressão**

<span id="page-17-4"></span><span id="page-17-1"></span>**Utilizar o utilitário BRAdmin Professional para alterar as definições do servidor de impressão (apenas para Windows®)**

- *1* Inicie o utilitário BRAdmin Professional (no Windows® 95/98/Me, Windows NT® 4.0 e Windows® 2000/XP), clicando em **Iniciar** / **Programas** / **Brother Administrator Utilities** / **Brother BRAdmin Professional Utilities** / **BRAdmin Professional**.
- *2* Seleccione **TCP/IP** na caixa esquerda da janela principal do BRAdmin.
- *3* Seleccione o servidor de impressão que pretende configurar, na caixa direita da janela principal do BRAdmin.
- *4* Seleccione **Configurar servidor de impressão** no menu **Controlo**.
- *5* Introduza uma palavra-passe. A palavra-passe predefinida é access.
- *6* Pode agora alterar as definições do servidor de impressão.

### <span id="page-17-2"></span>**Utilizar o painel de controlo para alterar as definições do servidor de impressão (para a HL-5270DN).**

Pode configurar e alterar as definições do servidor de impressão utilizando o menu REDE do painel de controlo. Consulte *[Configuração do painel de controlo](#page-39-2)* na página 7-1.

### <span id="page-18-5"></span><span id="page-18-3"></span><span id="page-18-1"></span><span id="page-18-0"></span>**Utilizar o protocolo HTTP (Web browser) para alterar as definições do servidor de impressão**

<span id="page-18-4"></span>Pode utilizar um web browser padrão (recomendamos o Microsoft Internet Explorer versão 6.0 ou superior, ou o Netscape® versão 7.1 ou superior) para alterar as definições do servidor de impressão através do protocolo HTTP (Hyper Text Transfer Protocol). Para utilizar um web browser, tem de ter um endereço IP atribuído ao servidor de impressão.

*1* Escreva http://endereço\_ip\_impressora/ no seu browser. (Em que endereco ip impressora é o endereço IP ou o nome do servidor de impressão)

<span id="page-18-2"></span>Por exemplo: http://192.168.1.2/ (se o endereço IP da impressora for 192.168.1.2.)

# **Nota**

Se tiver editado o ficheiro hosts do seu computador ou se estiver a utilizar um sistema de nomes de domínio (DNS), pode também introduzir o nome DNS do servidor de impressão. Uma vez que o servidor de impressão suporta TCP/IP e nomes NetBIOS, pode também introduzir o nome NetBIOS do servidor de impressão. Poderá encontrar o nome NetBIOS na página de definições da impressora. O nome NetBIOS atribuído são os primeiros 15 caracteres do nome do nó e, por predefinição, aparece como BRN  $xxxxxx$ , em que xxxxxx corresponde aos seis últimos dígitos do endereço Ethernet.

- *2* Clique em **Configuração da rede**.
- $\,3\,\,$  Introduza um nome de utilizador e uma palavra-passe. O Nome de utilizador é  $_{\mathtt{admin}}$ e a Palavra-passe predefinida é access.
- *4* Clique em **OK**.
- *5* Clique em **Configurar TCP/IP**.
- *6* Pode agora alterar as definições do servidor de impressão.

# <span id="page-19-7"></span><span id="page-19-5"></span><span id="page-19-0"></span>**3 Impressão em rede em Windows®: Impressão ponto-a-ponto básica com TCP/IP**

# <span id="page-19-1"></span>**Descrição geral**

Se for utilizador de Windows® e quiser imprimir utilizando o protocolo TCP/IP num ambiente ponto-a-ponto, siga as instruções deste capítulo. Este capítulo explica como instalar o software de rede e o controlador de impressora de que irá precisar para poder imprimir através da impressora de rede.

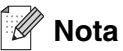

- Tem de configurar o endereço IP da impressora antes de executar os passos descritos neste capítulo. Se ainda não o tiver feito, [consulte o](#page-13-4) *Capítulo 2* primeiro.
- Verifique se o computador anfitrião e o servidor de impressão estão ambos na mesma sub-rede, ou se o router está correctamente configurado para transmitir dados entre os dois dispositivos.
- <span id="page-19-10"></span><span id="page-19-9"></span><span id="page-19-8"></span><span id="page-19-6"></span>• A palavra-passe predefinida para os servidores de impressão Brother é access.

# <span id="page-19-2"></span>**Utilizadores de Windows® 2000/XP**

Por predefinição, os sistemas Windows® 2000/XP instalam o software de impressão necessário para que possa imprimir. Esta secção descreve a configuração mais habitualmente utilizada, a impressão através da porta TCP/IP padrão. Os utilizadores de Windows® 2000/XP também podem imprimir via Internet utilizando o protocolo IPP. Para obter mais informações, consulte *[Impressão via Internet para Windows®](#page-32-3)* na página 5-1.

Se já tiver instalado o controlador de impressora, vá para *[Controlador de impressora já instalado](#page-20-0)* na página 3-2.

# <span id="page-19-3"></span>**Configurar a porta TCP/IP padrão**

### <span id="page-19-4"></span>**Controlador de impressora ainda não instalado**

- *1* Para Windows® XP: Clique no botão **Iniciar** e seleccione **Impressoras e faxes**. Para o Windows® 2000: No menu **Iniciar**, seleccione **Definições** e depois **Impressoras**.
- *2* Para Windows® XP: Clique em **Adicionar impressora** para iniciar o **Assistente para adicionar impressoras**. Para o Windows® 2000: Clique duas vezes no ícone **Adicionar impressora** para abrir o **Assistente para adicionar impressoras**.
- *3* Clique em **Seguinte** quando aparecer a janela **Bem-vindo ao Assistente para adicionar impressoras**.
- *4* Seleccione **Impressora local** e desmarque a opção **Detectar e instalar a minha impressora Plug and Play automaticamente**.
- *5* Clique em **Seguinte**.
- *6* Terá agora de seleccionar a porta de impressão em rede correcta. Seleccione **Criar uma nova porta** e seleccione **Porta TCP/IP padrão** no menu pendente.
- *7* Clique em **Seguinte**.
- *8* Aparecerá então o **Assistente Adicionar porta TCP/IP padrão**. Clique em **Seguinte**.
- 9 Introduza o endereço IP ou o nome do servidor de impressão que pretende configurar. O Assistente introduzirá automaticamente o nome da porta.
- *10* Clique em **Seguinte**.
- *11* O Windows® 2000/XP irá então contactar a impressora que especificou. Se não tiver especificado o endereço IP ou o nome correcto, receberá uma mensagem de erro.
- *12* Clique em **Concluir** para terminar o Assistente.
- *13* Agora que configurou a porta, tem de especificar o controlador de impressora que pretende utilizar. Seleccione o controlador apropriado na lista de impressoras suportadas. Se estiver a utilizar um controlador fornecido com a impressora, em CD-ROM, seleccione a opção **Disco** para escolher o CD-ROM.
- 14 Por exemplo, seleccione a pasta "X:\Driver\PCL\WIN2K\_XP\o seu idioma" (em que X corresponde à letra da sua unidade). Clique em **Abrir** e depois em **OK**. Seleccione o modelo da sua impressora e, depois, clique em **Seguinte**.
- *15* Especifique um nome e clique em **Seguinte**.
- *16* Especifique então se pretende partilhar a impressora, introduza o nome de partilha e clique em **Seguinte**.
- *17* Prossiga com o Assistente e, quando terminar, clique em **Concluir**.

#### <span id="page-20-0"></span>**Controlador de impressora já instalado**

Se já tiver instalado o controlador de impressora e quiser configurá-lo para impressão em rede, siga os seguintes passos:

- *1* Seleccione o controlador que pretende configurar.
- *2* Seleccione **Ficheiro** e, em seguida, **Propriedades**.
- *3* Clique no separador **Portas** do controlador e clique em **Adicionar porta**.
- *4* Seleccione a porta que pretende utilizar. Normalmente será a **Porta TCP/IP padrão**. Clique no botão **Nova porta...**.
- *5* O **Assistente para porta TCP/IP padrão** iniciar-se-á. Siga os passos 8 a 12 de *[Controlador de](#page-19-4)  [impressora ainda não instalado](#page-19-4)* na página 3-1.

# <span id="page-21-3"></span><span id="page-21-0"></span>**Utilizadores de Windows NT® 4.0**

Os utilizadores de Windows NT® 4.0 podem enviar trabalhos de impressão utilizando o software de impressão ponto-a-ponto da Brother, incluído no CD-ROM fornecido com a impressora.

# <span id="page-21-1"></span>**Instalar o protocolo TCP/IP**

Se não tiver instalado o protocolo TCP/IP durante a instalação do sistema Windows NT®4.0 (estação de trabalho ou servidor) siga os seguintes passos. Se já tiver instalado o protocolo TCP/IP, vá para a secção seguinte, *[Instalar o software ponto-a-ponto da Brother](#page-21-2)* na página 3-4.

- *1* No botão **Iniciar** seleccione **Definições** e, depois, **Painel de controlo**.
- *2* Execute a aplicação **Rede**, clicando duas vezes no ícone **Rede**, e, em seguida, clique no separador **Protocolos**.
- *3* Seleccione **Adicionar** e clique duas vezes em **Protocolo TCP/IP**.
- *4* Insira a(s) disquete(s) pedida(s), ou CD-ROM, para copiar os ficheiros necessários.
- *5* Clique em **Fechar**. O sistema Windows NT®4.0 irá rever as ligações de protocolos e, em seguida, apresentará a caixa de diálogo **Propriedades de TCP/IP**.
- *6* Configure o endereço do sistema anfitrião, a máscara de sub-rede e o endereço de gateway nessa caixa de diálogo. Consulte o administrador do sistema para obter estes endereços.
- *7* Clique em **OK** para sair (tem de reiniciar a estação de trabalho ou o servidor Windows NT®4.0).

### <span id="page-21-2"></span>**Instalar o software ponto-a-ponto da Brother**

- *1* Execute o programa de instalação do CD-ROM, de acordo com o Guia de instalação rápida da impressora.
- *2* Seleccione o modelo e o idioma pretendido. Em seguida, clique em **Instalar outros controladores ou utilitários**.
- *3* Seleccione o programa de instalação do **Software de impressão em rede**.
- *4* Clique no botão **Seguinte** em resposta à mensagem de boas vindas.
- *5* Leia atentamente o contrato de licença. Siga as instruções que aparecem no ecrã.
- *6* Seleccione o botão **Impressão ponto-a-ponto da Brother (LPR)**.
- *7* Seleccione o directório onde pretende instalar os ficheiros do software **Impressão ponto-a-ponto da Brother (LPR)** e clique em **Seguinte**. O programa de instalação criará automaticamente o directório especificado, se este ainda não existir no disco.
- *8* Introduza o Nome da porta que pretende utilizar e clique em **OK**. O nome de porta predefinido é BLP1. Seja qual for o nome escolhido, tem de ser exclusivo e TEM de começar por BLP.

<span id="page-22-1"></span>*9* Terá agora de introduzir o endereço IP e o nome do servidor de impressão. Se tiver editado o ficheiro hosts do seu computador ou se estiver a utilizar um sistema de nomes de domínio (DNS), pode também introduzir o nome DNS do servidor de impressão. Uma vez que o servidor de impressão suporta TCP/IP e nomes NetBIOS, pode também introduzir o nome NetBIOS do servidor de impressão. Poderá encontrar o nome NetBIOS na página de definições da impressora. O nome NetBIOS atribuído são os primeiros 15 caracteres do nome do nó e, por predefinição, aparece como BRN\_xxxxxx, em que xxxxxx corresponde aos seis últimos dígitos do endereço Ethernet.

# **Nota**

- O nome do nó e o nome NetBIOS vêm impressos na página de definições da impressora. Para saber como imprimir a página de definições da impressora, consulte *[Imprimir a página de definições da](#page-44-3)  impressora* [na página 7-6](#page-44-3).
- Se procurar o dispositivo utilizando a função de procura referida no passo 8, acima, desactive o software de firewall pessoal, se estiver a utilizá-lo. Quando vir que já pode imprimir, reinicie o software de firewall pessoal.

*10* Clique no botão **Concluir**. Reinicie o computador quando lhe for solicitado.

# <span id="page-22-0"></span>**Associar a impressora**

Terá agora de criar uma impressora no Windows® utilizando o procedimento padrão de configuração de impressoras do Windows®.

- *1* Para isso, no menu **Iniciar** seleccione **Definições** e depois **Impressoras**.
- *2* Clique duas vezes no ícone **Adicionar impressora** para abrir o **Assistente para adicionar impressoras**.
- *3* Seleccione **O meu computador** (não Impressora de rede) e clique em **Seguinte**.
- *4* Seleccione a porta LPR Brother (o nome de porta atribuído no passo 7 da secção "Instalar o software ponto-a-ponto da Brother") e clique em **Seguinte**.
- *5* Seleccione o modelo de impressora pretendido. Se não conseguir ver o modelo correcto, clique em **Disco** e insira o CD-ROM fornecido com a impressora.
- *6* Se o controlador já existir, seleccione **Manter o controlador já existente** (se não existir, este passo será ignorado) e depois clique em **Seguinte**.
- *7* Se quiser, altere o nome da impressora e, em seguida, clique em **Seguinte**.
- **8** Se quiser, partilhe a impressora (para que outros possam utilizá-la) e seleccione o(s) sistema(s) operativo(s) que os outros computadores estão a utilizar. Clique em **Seguinte**.
- *9* Seleccione **Sim** quando lhe for perguntado se **Quer imprimir uma página de teste?**. Clique em **Concluir** para terminar a instalação. Pode agora imprimir para a impressora como se fosse uma impressora local.

# <span id="page-23-0"></span>**Adicionar outra porta LPR Brother**

Não é necessário voltar a executar o programa de instalação para adicionar uma nova porta LPR Brother. Basta premir o botão **Iniciar**, seleccionar **Definições** e abrir a janela **Impressoras**. Clique no ícone da impressora que pretende configurar, seleccione **Ficheiro** na barra de menus e depois clique em **Propriedades**. Clique no separador **Portas** e prima o botão **Adicionar porta**. Na caixa de diálogo **Portas da impressora**, seleccione **Porta LPR Brother**. Clique em **Nova porta** e introduza o nome da porta. O nome de porta predefinido é BLP1. Se este nome já estiver a ser utilizado, aparecerá uma mensagem de erro; nesse caso, deverá utilizar outro nome (BLP2, etc.). Quando tiver especificado o nome da porta, clique no botão **OK**. Aparecerá então a caixa de diálogo **Definições da porta**.

Introduza o endereço IP da impressora para a qual pretende imprimir e clique em **OK**. Clique em **Fechar** na caixa de diálogo **Portas da impressora**. A porta que acabou de criar deverá agora aparecer na definição **Imprimir para a seguinte porta** do controlador de impressora.

# <span id="page-23-3"></span><span id="page-23-1"></span>**Utilizadores de Windows® 95/98/Me**

Os utilizadores de Windows® 95/98/Me podem enviar trabalhos de impressão utilizando o software de impressão ponto-a-ponto da Brother, incluído no CD-ROM fornecido com a impressora.

### <span id="page-23-5"></span><span id="page-23-2"></span>**Instalar o software ponto-a-ponto da Brother**

### **Nota**

Se já tiver instalado o controlador com o programa de instalação incluído no CD-ROM da impressora e se tiver seleccionado "Impressora de rede Brother ponto-a-ponto" durante a instalação, não precisa de instalar novamente o software de impressão em rede da Brother.

- *1* Execute o programa de instalação do CD-ROM, de acordo com o Guia de instalação rápida.
- *2* Seleccione o modelo e o idioma pretendido. Em seguida, clique em **Instalar outros controladores ou utilitários**.
- *3* Seleccione o programa de instalação do **Software de impressão em rede**.
- *4* Clique no botão **Seguinte** em resposta à mensagem de boas vindas.
- *5* Leia atentamente o contrato de licença. Siga as instruções que aparecem no ecrã.
- <span id="page-23-4"></span>*6* Seleccione o botão **Impressão ponto-a-ponto da Brother (LPR)**.
- *7* Seleccione o directório onde pretende instalar os ficheiros do software **Impressão ponto-a-ponto da Brother (LPR)** e clique em **Seguinte**. O programa de instalação criará automaticamente o directório especificado, se este ainda não existir no disco.
- *8* Introduza o **Nome da porta** que pretende utilizar e clique em **OK**. O nome de porta predefinido é BLP1. Seja qual for o nome escolhido, tem de ser exclusivo e TEM de começar por BLP.
- <span id="page-24-1"></span>9 Terá agora de introduzir o endereço IP e o nome do servidor de impressão. Se tiver editado o ficheiro hosts do seu computador ou se estiver a utilizar um sistema de nomes de domínio (DNS), pode também introduzir o nome DNS do servidor de impressão. Uma vez que o servidor de impressão suporta TCP/IP e nomes NetBIOS, pode também introduzir o nome NetBIOS do servidor de impressão. Poderá encontrar o nome NetBIOS na página de definições da impressora. O nome NetBIOS atribuído são os primeiros 15 caracteres do nome do nó e, por predefinição, aparece como BRN\_xxxxxx, em que xxxxxx corresponde aos seis últimos dígitos do endereço Ethernet.

**Nota**

- O nome do nó e o nome NetBIOS vêm impressos na página de definições da impressora. Para saber como imprimir a página de definições da impressora, consulte *[Imprimir a página de definições da](#page-44-3)  impressora* [na página 7-6](#page-44-3).
- Se procurar o dispositivo utilizando a função de procura referida no passo 8, acima, desactive o software de firewall pessoal, se estiver a utilizá-lo. Quando vir que já pode imprimir, reinicie o software de firewall pessoal.

*10* Clique no botão **Concluir**. Reinicie o computador quando lhe for solicitado.

### <span id="page-24-0"></span>**Associar a impressora**

Terá agora de criar uma impressora no Windows® utilizando o procedimento padrão de configuração de impressoras do Windows®.

- *1* Para isso, no menu **Iniciar** seleccione **Definições** e depois **Impressoras**.
- *2* Clique duas vezes em **Adicionar impressora** para iniciar a instalação da impressora.
- *3* Clique em **Seguinte** quando aparecer a janela **Assistente para adicionar impressoras**.
- *4* Seleccione **Impressora local** quando lhe for perguntado de que forma está a impressora ligada ao computador e, em seguida, clique em **Seguinte**.
- *5* Seleccione o controlador correcto. Clique em **Seguinte** quando terminar.
- *6* Se tiver seleccionado um controlador de impressora que já esteja a ser utilizado, pode manter o controlador já existente (recomendado) ou substituí-lo. Seleccione a opção pretendida e clique em **Seguinte**.
- *7* Seleccione a porta LPR Brother (o nome da porta atribuído no passo 7 de *[Instalar o software](#page-23-2)  [ponto-a-ponto da Brother](#page-23-2)* na página 3-6) e prima **Seguinte**.
- *8* Introduza o nome pretendido para a impressora Brother e clique em **Seguinte**. Por exemplo, pode chamar-lhe "Impressora de rede Brother".
- *9* O Windows® perguntar-lhe-á em seguida se pretende imprimir uma página de teste, seleccione **Sim** e, depois, **Concluir**. Está assim concluída a instalação do software de impressão ponto-a-ponto (LPR).

### <span id="page-25-2"></span><span id="page-25-0"></span>**Adicionar outra porta LPR Brother**

Não é necessário voltar a executar o programa de instalação para adicionar uma nova porta LPR Brother. Basta premir o botão **Iniciar**, seleccionar **Definições** e abrir a janela **Impressoras**. Clique no ícone da impressora que pretende configurar, seleccione **Ficheiro** na barra de menus e depois clique em **Propriedades**. Clique no separador **Detalhes** e prima o botão **Adicionar porta**. Na caixa de diálogo **Adicionar porta**, clique no botão **Outro** e depois seleccione **Porta LPR Brother**. Clique em **OK** e introduza o nome da porta. O nome de porta predefinido é BLP1. Se este nome já estiver a ser utilizado, aparecerá uma mensagem de erro; nesse caso, deverá utilizar outro nome (BLP2, etc.). Quando tiver especificado o nome da porta, clique no botão **OK**. Aparecerá então a caixa de diálogo **Propriedades da porta**.

Introduza o endereço IP da impressora para a qual pretende imprimir e clique em **OK**. A porta que acabou de criar deverá agora aparecer na definição **Imprimir para a seguinte porta** do controlador de impressora.

# <span id="page-25-1"></span>**Outras fontes de informação**

Consulte o *[Capítulo 2](#page-13-4)* deste Manual do utilizador para saber como configurar o endereço IP da impressora.

# <span id="page-26-9"></span><span id="page-26-4"></span><span id="page-26-0"></span>**4 Impressão em rede em Windows®: Impressão ponto-a-ponto NetBIOS**

# <span id="page-26-1"></span>**Descrição geral**

A gama de servidores de impressão da Brother suporta SMB (Server Message Block). Isto significa que, como qualquer PC normal Windows®, as impressoras Brother podem aparecer na vizinhança na rede. A principal vantagem da impressão NetBIOS é poder imprimir a partir de aplicações herdadas de DOS a correr em PCs ligados a redes Microsoft®.

# **Nota**

- <span id="page-26-13"></span><span id="page-26-12"></span><span id="page-26-11"></span><span id="page-26-7"></span>• Tem de configurar o endereço IP da impressora antes de executar os passos descritos neste capítulo. [Consulte o](#page-13-4) *Capítulo 2* para obter mais informações.
- <span id="page-26-10"></span><span id="page-26-6"></span>• A palavra-passe predefinida para os servidores de impressão Brother é access.
- <span id="page-26-16"></span><span id="page-26-14"></span>• O nome de domínio predefinido do servidor de impressão é GRUPO TRABALHO, para alterá-lo utilize o web browser ou a aplicação BRAdmin.

# <span id="page-26-15"></span><span id="page-26-2"></span>**Configuração do servidor de impressão para Windows® 95/98/Me, Windows® 2000/XP e Windows NT® 4.0**

# <span id="page-26-3"></span>**Configuração do servidor de impressão**

<span id="page-26-8"></span><span id="page-26-5"></span>Para que esta função funcione, tem de alterar correctamente o nome de domínio ou o nome do grupo de trabalho para que corresponda ao da sua rede. Quando tiver efectuado a alteração, o servidor de impressão aparecerá automaticamente na vizinhança na rede e poderá então começar a imprimir documentos sem ter de instalar mais software. No entanto, nos sistemas Windows® 95/98/Me/2000/XP e Windows NT®4.0, poderá por vezes receber a mensagem "A impressora está ocupada" se mais do que uma pessoa tentar aceder à impressora. Para estes casos, a Brother providenciou o software "Brother NetBIOS Port Monitor" que permite aos utilizadores continuarem a colocar os trabalhos de impressão em spool quando a impressora está ocupada, com pouco ou sem papel. O monitor da porta reterá os trabalhos até a impressora ficar novamente disponível.

Ao efectuar a instalação do Windows® 95/98/Me é-lhe perguntado a que grupo de trabalho pertence. O nome de grupo de trabalho predefinido no Windows® 95/98/Me é GRUPO\_TRABALHO, mas pode alterá-lo para o que quiser. Com o Windows NT®4.0, a Microsoft introduziu o conceito de "Domínios". Um domínio oferece capacidades de gestão da segurança centralizada enquanto um grupo de trabalho oferece uma gestão da segurança distribuída. Para o servidor de impressão é indiferente se a rede é um Grupo de trabalho ou um Domínio, desde que seja indicado o nome do grupo de trabalho ou do domínio. O nome de grupo de trabalho/domínio predefinido do servidor de impressão Brother é GRUPO\_TRABALHO. Se precisar de alterar o nome, pode configurar o servidor de impressão Brother para o reconhecer. Pode fazê-lo de três formas. (Se não souber exactamente qual é o nome do seu grupo de trabalho ou domínio, consulte o separador de identificação da sua aplicação de rede.)

### <span id="page-27-3"></span><span id="page-27-2"></span><span id="page-27-0"></span>**Alterar o nome do Grupo de trabalho/Domínio utilizando o utilitário BRAdmin Professional**

- **Nota**
	- O servidor de impressão tem de ter um endereço IP válido e o seu computador também; pode configurar o endereço IP com o utilitário BRAdmin Professional. Consulte *[Utilizar o utilitário BRAdmin](#page-15-5)  [Professional para configurar a impressora de rede \(apenas para Windows®\)](#page-15-5)* na página 2-3.
	- Utilize a versão do utilitário BRAdmin Professional que vem incluída no CD-ROM do seu produto Brother. Também pode transferir a versão mais recente do Brother BRAdmin Professional a partir do site<http://solutions.brother.com>. Este utilitário está disponível apenas para utilizadores de Windows®.
	- A palavra-passe predefinida para os servidores de impressão Brother é  $access$ .
- *1* Inicie o utilitário BRAdmin Professional (no Windows® 95/98/Me, Windows NT® 4.0 e Windows® 2000/XP), clicando em **Iniciar** / **Programas** / **Brother Administrator Utilities** / **Brother BRAdmin Professional Utilities** / **BRAdmin Professional**.

<span id="page-27-1"></span>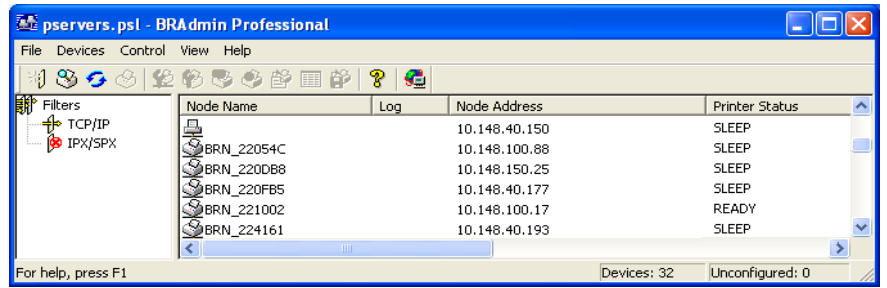

- *2* Seleccione **TCP/IP** na caixa esquerda da janela principal do BRAdmin.
- *3* Seleccione o servidor de impressão que pretende configurar, na caixa direita da janela principal do BRAdmin.
- *4* Seleccione **Configurar servidor de impressão** no menu **Controlo**.
- **5** Introduza uma palavra-passe. A palavra-passe predefinida é access.

**4 - 2**

*6* Seleccione o separador **NetBIOS**. Introduza um nome de grupo de trabalho/domínio.

<span id="page-28-4"></span>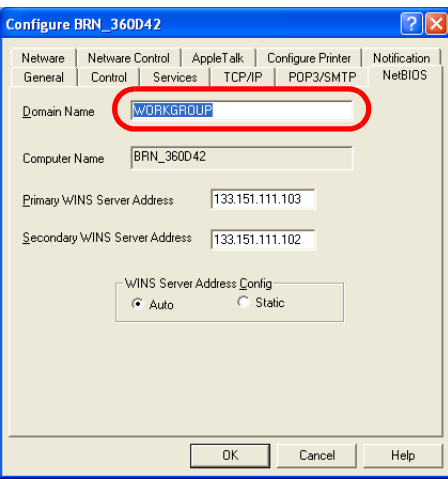

#### **Nota**

Dado o modo de funcionamento das redes Microsoft®, o servidor de impressão pode aparecer na vizinhança na rede só passados alguns minutos. Verificará também que o servidor de impressão pode demorar vários minutos a desaparecer da vizinhança na rede depois de desligar a impressora. Trata-se de uma funcionalidade das redes Microsoft<sup>®</sup> baseadas em grupos de trabalho e domínios.

#### <span id="page-28-0"></span>**Alterar o nome do grupo de trabalho/domínio utilizando um web browser**

Também pode utilizar um web browser padrão para alterar o nome NetBIOS. Para isso, ligue-se ao servidor de impressão utilizando o respectivo endereço IP e, em seguida, seleccione a opção **Configure NetBIOS** no ecrã **Network Configuration**, onde deverá introduzir o nome de grupo de trabalho/domínio na caixa de texto **Domain Name**. Não se esqueça de activar as alterações (clique no botão **Submit**).

#### <span id="page-28-1"></span>**Alterar o nome do grupo de trabalho/domínio utilizando o TELNET**

<span id="page-28-3"></span>Se não puder usar o utilitário BRAdmin Professional, pode utilizar o TELNET.

Quando estiver ligado ao servidor de impressão, introduza a palavra-passe predefinida access na linha #. Escreva o que quiser na linha Enter Username>, após o que passará para a linha Local>.

Introduza então o comando:

SET NETBIOS DOMAIN nomedomínio EXIT

<span id="page-28-2"></span>Em que nomedomínio corresponde ao nome do domínio ou grupo de trabalho a que pertence. Se não souber exactamente qual é o seu nome de domínio ou grupo de trabalho, consulte o separador de identificação da aplicação de rede no Windows® 95/98/Me e Windows NT®4.0.

# <span id="page-29-1"></span><span id="page-29-0"></span>**Instalar o Brother NetBIOS Port Monitor**

O Brother NetBIOS Port Monitor requer que os protocolos TCP/IP estejam instalados no computador Windows® 95/98/Me/2000/XP e Windows NT®4.0. Para instalar estes protocolos, consulte a documentação do Windows®. Se estiver a utilizar o protocolo TCP/IP, deverá definir o endereço IP correcto tanto no servidor de impressão Brother como no PC cliente.

: U **Nota**

Se já tiver instalado o controlador com o programa de instalação incluído no CD-ROM da impressora e se tiver seleccionado "Impressora de rede Brother ponto-a-ponto" durante a instalação, não precisa de instalar novamente o software de impressão em rede da Brother.

- *1* Execute o programa de instalação do CD-ROM, de acordo com o Guia de instalação rápida da impressora.
- *2* Seleccione o modelo e o idioma pretendido. Em seguida, clique em **Instalar outros controladores ou utilitários**.
- *3* Seleccione o programa de instalação do **Software de impressão em rede**.
- *4* Clique no botão **Seguinte** em resposta à mensagem de boas vindas.
- *5* Leia atentamente o contrato de licença. Siga as instruções que aparecem no ecrã.
- *6* Seleccione **Impressão ponto-a-ponto da Brother (NetBIOS)**.
- *7* Seleccione o directório onde pretende instalar os ficheiros de Impressão directa em rede da Brother e clique em **Seguinte**.
- *8* Introduza o nome de porta que pretende utilizar. O nome da porta tem de começar por "BNT". Por exemplo, BNT1. Seja qual for o nome escolhido, deverá ser exclusivo. Em seguida, clique em **OK**. O nome tem de ser exclusivo no seu PC, mas outros computadores poderão utilizar o mesmo nome de porta que especificou no seu PC.
- *9* Deverá agora introduzir o nome do servidor e o nome da porta do servidor de impressão. Pode utilizar o botão **Procurar** para encontrar o servidor de impressão; seleccione o nome de domínio/grupo de trabalho e o servidor aparecerá na lista. Se o servidor de impressão não aparecer automaticamente na lista, verifique se o nome de domínio está correctamente configurado. Caso contrário, introduza manualmente o nome. O nome tem de obedecer à convenção UNC (Universal Name Convention). Por exemplo: \\NomeNó\NomeServiço.

Em que NomeNó corresponde ao nome NetBIOS do servidor de impressão Brother (o nome predefinido geralmente é BRN\_xxxxxx, em que xxxxxx corresponde aos seis últimos dígitos do endereço Ethernet), e NomeServiço corresponde ao nome de serviço NetBIOS do servidor de impressão. Por predefinição, este nome é BINARY\_P1. Por exemplo: \\BRN\_310107\BINARY\_P1

### **Nota**

Poderá encontrar o nome NetBIOS e o nome do nó imprimindo a página de definições da impressora. Consulte *[Imprimir a página de definições da impressora](#page-44-3)* na página 7-6.

**4**

- *10* Em seguida, clique em **OK**.
- *11* Clique em **Concluir**. Antes de continuar, reinicie o computador.

### <span id="page-30-0"></span>**Associar a impressora**

Terá agora de criar uma impressora no Windows® 95/98/Me, Windows NT® 4.0 e Windows® 2000/XP utilizando o procedimento padrão de configuração de impressoras do Windows®.

### <span id="page-30-1"></span>**Windows® 95/98/Me**

- *1* No menu **Iniciar**, seleccione **Definições** e depois **Impressoras**.
- *2* Clique duas vezes em **Adicionar impressora** para iniciar a instalação da impressora.
- *3* Clique em **Seguinte** quando aparecer a janela **Assistente para adicionar impressoras**.
- *4* Seleccione **Impressora local** quando lhe for perguntado de que forma está a impressora ligada ao computador e, em seguida, clique em **Seguinte**.
- *5* Seleccione o controlador correcto. Clique em **Seguinte** quando terminar.
- *6* Se tiver seleccionado um controlador de impressora que já esteja a ser utilizado, pode manter o controlador já existente (recomendado) ou substituí-lo. Seleccione a opção pretendida e clique em **Seguinte**.
- *7* Seleccione a **porta NetBIOS Brother** (o nome de porta atribuído no passo 7 da secção "Instalar o Brother NetBIOS Port Monitor") e clique em **Seguinte**.
- *8* Introduza o nome pretendido para a impressora Brother e clique em **Seguinte**. Por exemplo, pode chamar-lhe "Impressora de rede Brother".
- *9* O Windows® perguntar-lhe-á em seguida se pretende imprimir uma página de teste, seleccione **Sim** e, depois, **Concluir**.

Pode agora começar a imprimir. Se for necessário, pode partilhar a impressora no seu PC, para que todos os trabalhos de impressão sejam encaminhados através do seu computador.

### <span id="page-30-2"></span>**Windows NT® 4.0 /Windows® 2000/XP**

- *1* Para Windows® XP: No menu **Iniciar**, seleccione **Impressoras e faxes**. Para Windows® 2000: No menu **Iniciar**, seleccione **Definições** e depois **Impressoras**.
- *2* Para Windows® XP: Seleccione **Adicionar uma impressora** para iniciar a instalação da impressora. Para Windows® 2000 e Windows NT® 4.0: Clique duas vezes em **Adicionar impressora** para iniciar a instalação da impressora.
- *3* Clique em **Seguinte** quando aparecer a janela **Assistente para adicionar impressoras**.
- *4* Seleccione **Impressora local** (Windows**®** 2000) ou **Impressora local ligada a este computador** (Windows**®** XP) quando lhe for perguntado de que forma está a impressora ligada ao computador e, em seguida, clique em **Seguinte**.

**4**

- *5* Seleccione a **porta NetBIOS Brother** (o nome de porta atribuído no passo 7 da secção "Instalar o Brother NetBIOS Port Monitor") e clique em **Seguinte**.
- *6* Seleccione o controlador correcto. Clique em **Seguinte** quando terminar.
- *7* Se tiver seleccionado um controlador de impressora que já esteja a ser utilizado, pode manter o controlador já existente (recomendado) ou substituí-lo. Seleccione a opção pretendida e clique em **Seguinte**.
- *8* Introduza o nome pretendido para a impressora Brother e clique em **Seguinte**. Por exemplo, pode chamar-lhe "Impressora de rede Brother".
- *9* Seleccione **Não partilhada** ou **Partilhada** e **Nome de partilha** e clique em **Seguinte**.
- *10* O Windows® perguntar-lhe-á em seguida se pretende imprimir uma página de teste, seleccione **Sim** e, depois, **Concluir**.

Pode agora começar a imprimir. Se for necessário, pode partilhar a impressora no seu PC, para que todos os trabalhos de impressão sejam encaminhados através do seu computador.

### <span id="page-31-0"></span>**Adicionar outra porta de impressão NetBIOS**

*1* Não é necessário voltar a executar o programa de instalação para adicionar uma nova porta NetBIOS. Basta clicar no botão **Iniciar**, seleccionar **Definições** e abrir a janela **Impressoras**. Clique no ícone da impressora que pretende configurar, seleccione **Ficheiro** na barra de menus e depois clique em **Propriedades**.

#### <span id="page-31-1"></span>**Windows® 95/98/Me**

*2* Clique no separador **Detalhes** e clique no botão **Adicionar porta**. Na caixa de diálogo **Adicionar porta**, clique no botão **Outro** e depois seleccione **Porta NetBIOS Brother**. Clique em **OK** e introduza o nome da porta. O nome de porta predefinido é BNT1. Se este nome já estiver a ser utilizado, aparecerá uma mensagem de erro; nesse caso, deverá utilizar outro nome (BLP2, etc.). Quando tiver especificado o nome da porta, clique no botão **OK**. Aparecerá então a caixa de diálogo **Propriedades da porta**. Introduza o nome do servidor de impressão e da porta da impressora para a qual pretende imprimir e clique em **OK**. A porta que acabou de criar deverá agora aparecer na definição **Imprimir para a seguinte porta** do controlador de impressora.

# <span id="page-31-2"></span>**Windows NT® 4.0 /Windows® 2000/XP**

*2* Clique no separador **Portas** e clique no botão **Adicionar porta**. Na caixa de diálogo **Adicionar porta**, seleccione **Porta NetBIOS Brother**. Clique em **Nova porta** e introduza o nome da porta. O nome de porta predefinido é BNT1. Se este nome já estiver a ser utilizado, aparecerá uma mensagem de erro; nesse caso, deverá utilizar outro nome (BLP2, etc.). Quando tiver especificado o nome da porta, clique no botão **OK**. Aparecerá então a caixa de diálogo **Propriedades da porta**. Introduza o nome do servidor de impressão e da porta da impressora para a qual pretende imprimir e clique em **OK**. A porta que acabou de criar deverá agora aparecer na definição **Imprimir para a seguinte porta** do controlador de impressora.

# <span id="page-31-3"></span>**Outras fontes de informação**

- *1* Visite o site <http://solutions.brother.com> para obter mais informações sobre impressão em rede.
- *2* Consulte o *[Capítulo 2](#page-13-4)* deste Manual do utilizador para saber como configurar o endereço IP da impressora.

<span id="page-32-3"></span>

# <span id="page-32-0"></span>**5 Impressão via Internet para Windows®**

# <span id="page-32-1"></span>**Descrição geral**

Os utilizadores de Windows® 2000/XP podem imprimir com TCP/IP utilizando o software padrão de impressão em rede e o software do protocolo IPP incluídos em qualquer instalação do Windows® 2000/XP.

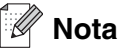

- Tem de configurar o endereço IP da impressora antes de executar os passos descritos neste capítulo. Se ainda não o tiver feito, [consulte o](#page-13-4) *Capítulo 2* primeiro.
- Verifique se o computador anfitrião e o servidor de impressão estão ambos na mesma sub-rede, ou se o router está correctamente configurado para transmitir dados entre os dois dispositivos.
- <span id="page-32-7"></span><span id="page-32-6"></span><span id="page-32-5"></span><span id="page-32-4"></span>• A palavra-passe predefinida para os servidores de impressão Brother é access.

# <span id="page-32-2"></span>**Impressão IPP em Windows® 2000/XP**

Utilize as instruções que se seguem para utilizar a capacidade de impressão IPP do Windows® 2000/XP.

- *1* Para o Windows® 2000: No menu **Iniciar**, seleccione **Definições** e depois **Impressoras**. Para Windows® XP: Clique no botão **Iniciar** e seleccione **Impressoras e faxes**.
- *2* Para o Windows® 2000: Clique duas vezes no ícone **Adicionar impressora** para abrir o **Assistente para adicionar impressoras**. Para Windows® XP: Clique em **Adicionar impressora** para iniciar o **Assistente para adicionar impressoras**.
- *3* Clique em **Seguinte** quando aparecer a janela **Bem-vindo ao Assistente para adicionar impressoras**.
- *4* Seleccione **Impressora local** ou **Impressora de rede**. Para o Windows® 2000: Certifique-se de que seleccionou **Impressora de rede**. Para Windows® XP: Certifique-se de que seleccionou **Uma impressora de rede ou uma impressora ligada a outro computador**.
- *5* Clique em **Seguinte**.
- *6* Para o Windows® 2000: Seleccione **Ligar a uma impressora na Internet ou na intranet** e introduza o seguinte URL: http://endereco\_ip\_impressora:631/ipp (em que endereco ip impressora corresponde ao endereço IP ou ao nome do servidor de impressão).

Para o Windows® XP: Seleccione **Ligar a uma impressora na Internet ou numa rede doméstica ou empresarial** e, em seguida, introduza o seguinte no campo URL: http://endereco\_ip\_impressora:631/ipp (em que endereco\_ip\_impressora corresponde ao endereço IP ou ao nome do servidor de impressão).

#### <span id="page-33-0"></span>.<br>U **Nota**

Se tiver editado o ficheiro hosts do seu computador ou se estiver a utilizar um sistema de nomes de domínio (DNS), pode também introduzir o nome DNS do servidor de impressão. Uma vez que o servidor de impressão suporta TCP/IP e nomes NetBIOS, pode também introduzir o nome NetBIOS do servidor de impressão. Poderá encontrar o nome NetBIOS na página de definições da impressora. O nome NetBIOS atribuído são os primeiros 15 caracteres do nome do nó e, por predefinição, aparece como BRN\_xxxxxx, em que xxxxxx corresponde aos seis últimos dígitos do endereço Ethernet.

*7* Quando clicar em **Seguinte**, o Windows® 2000/XP fará uma ligação ao URL especificado.

#### **Se o controlador de impressora já tiver sido instalado:**

Se já tiver instalado o controlador de impressora apropriado no seu PC, o Windows® 2000/XP utilizá-lo-á automaticamente. Nesse caso, ser-lhe-á simplesmente perguntado se pretende que seja esse o controlador predefinido, após o que o assistente de configuração do controlador terminará. Pode agora começar a imprimir.

#### **Se o controlador de impressora ainda não tiver sido instalado:**

Um dos benefícios do protocolo de impressão IPP é o facto de estabelecer o nome de modelo da impressora ao comunicar com a mesma: Se a comunicação for bem sucedida, verá automaticamente o nome de modelo da impressora. Isto significa que já não é necessário informar o Windows® 2000 sobre qual o tipo de controlador de impressora a utilizar.

- *8* Clique em **OK**. Aparecerá então o ecrã de selecção da impressora no **Assistente para adicionar impressoras**.
- *9* Se a sua impressora não estiver na lista de impressoras suportadas, clique no botão **Disco**. Ser-lhe-á pedido que introduza o CD-ROM ou disquete do controlador.
- *10* Clique no botão **Procurar** e seleccione a unidade de CD-ROM ou a partilha de rede que contém o controlador de impressora Brother apropriado.
- *11* Especifique o nome de modelo da impressora.
- *12* Se o controlador de impressora que está a instalar não tiver um Certificado Digital, aparecerá uma mensagem de aviso. Clique em **Sim** para continuar a instalação. O **Assistente para adicionar impressoras** terminará.
- *13* Quando clicar em **Concluir** a impressora ficará configurada e pronta a imprimir. Para testar a ligação à impressora, imprima uma página de teste.

# <span id="page-34-0"></span>**Especificar outro URL**

Não se esqueça que, no campo URL, há várias entradas possíveis.

http://endereço\_ip\_impressora:631/ipp

Este é o URL predefinido e recomendamos que o utilize. Note que a opção **Obter mais informações** não apresentará dados sobre a impressora.

http://endereco\_ip\_impressora:631/ipp/porta1

Esta opção tem por objectivo a compatibilidade com o HP® Jetdirect®. Note que a opção **Obter mais informações** não apresentará dados sobre a impressora.

http://endereco\_ip\_impressora:631/

Se se esquecer dos detalhes do URL, pode simplesmente introduzir este endereço que a impressora continuará a receber e a processar dados. Note que a opção **Obter mais informações** não apresentará dados sobre a impressora.

Se estiver a utilizar os nomes de serviço incorporados, suportados pelo servidor de impressão Brother, também pode utilizar o seguinte: (Contudo, note que a opção **Obter mais informações** não apresentará dados sobre a impressora).

http://endereco\_ip\_impressora:631/brn\_xxxxxx\_p1

http://endereco\_ip\_impressora:631/binary\_p1

http://endereço\_ip\_impressora:631/text\_p1

http://endereço\_ip\_impressora:631/pcl\_p1

Em que endereco\_ip\_impressora é o endereço IP ou o nome do servidor de impressão.

# <span id="page-34-1"></span>**Outras fontes de informação**

Consulte o *[Capítulo 2](#page-13-4)* deste Manual do utilizador para saber como configurar o endereço IP da impressora.

<span id="page-35-6"></span><span id="page-35-4"></span><span id="page-35-0"></span>

# <span id="page-35-1"></span>**Descrição geral**

<span id="page-35-7"></span>Este capítulo explica como imprimir em Macintosh®, numa rede com a funcionalidade de Configuração de rede simples, em Mac OS® X 10.2.4 ou superior. Para obter mais informações sobre como configurar o controlador laser numa rede Mac OS® 9.1 a 9.2, consulte o Guia de instalação rápida fornecido com a impressora.

Para mais informações sobre impressão em Macintosh<sup>®</sup> visite o web site Brother Solutions em: <http://solutions.brother.com>

# <span id="page-35-8"></span><span id="page-35-5"></span><span id="page-35-2"></span>**Imprimir a partir de um Macintosh® utilizando a funcionalidade de Configuração de rede simples no Mac OS® X.**

Com o lancamento do Mac OS® X 10.2, a Apple® apresentou a funcionalidade de Configuração de rede simples.

A funcionalidade de Configuração de rede simples do Mac OS® X permite-lhe criar uma rede instantânea de computadores e de dispositivos inteligentes, ligando-os uns aos outros. Os dispositivos inteligentes configuram-se automaticamente para serem compatíveis com a sua rede.

Não tem de configurar manualmente nenhum endereço IP nem nenhuma definição de rede na impressora, pois esta configurar-se-á automaticamente.

Note que tem de utilizar a versão Mac OS® X 10.2.4 ou superior.

# <span id="page-35-3"></span>**Como seleccionar o controlador de impressora (Mac OS® X 10.2.4 ou superior)**

- *1* Ligue a impressora.
- *2* Seleccione **Applications** no menu **Go**.
- *3* Abra a pasta **Utilities**.
- *4* Clique duas vezes no ícone **Printer Setup Utility**. (Os utilizadores de Mac OS® X 10.2.x deverão clicar no ícone **Print Center**.)
- *5* Clique em **Add**. (Utilizadores de Mac  $OS^{\circledast}$  X 10.2.4 a 10.3) Seguir para o Passo 6. (Utilizadores de Mac OS<sup>®</sup> X 10.4) Seguir para o Passo 7.

*6* (Mac OS® X 10.2.4 a 10.3) Seleccione a seguinte opção.

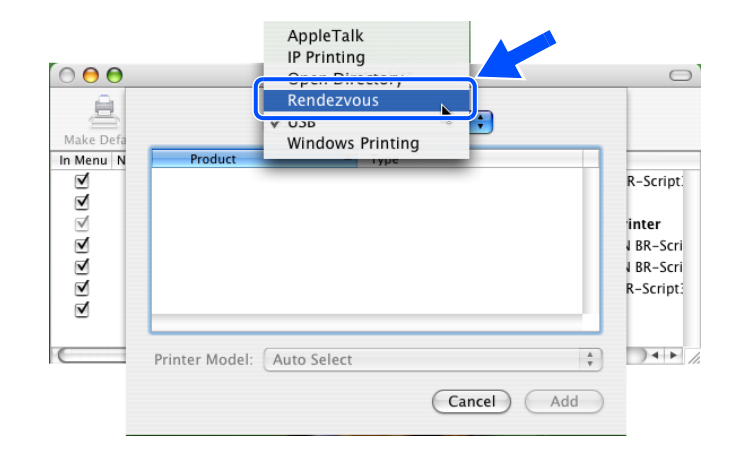

*7* Seleccione **Brother HL-XXXX series** (em que XXXX corresponde ao nome do modelo) e, em seguida, clique em **Add**.

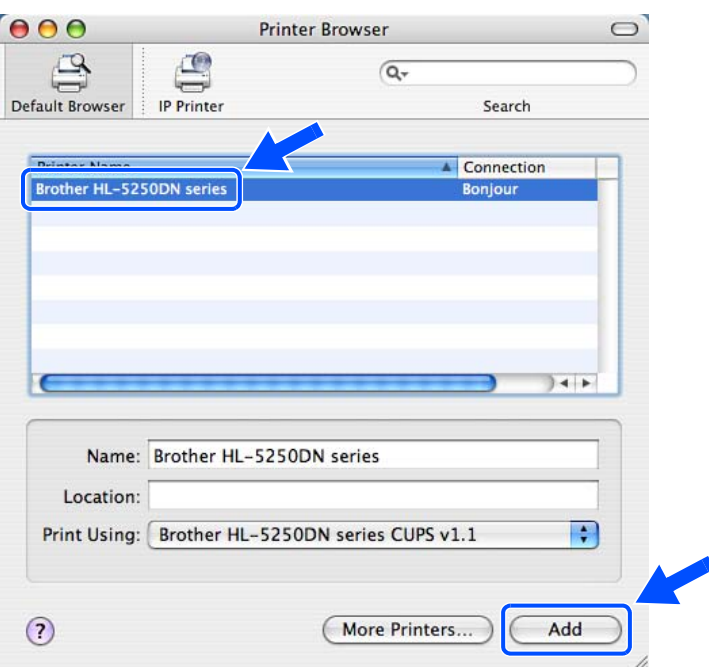

*8* Clique na impressora e, em seguida, clique em **Make Default** para estabelecê-la como impressora predefinida. A impressora está agora pronta para imprimir.

# <span id="page-37-3"></span><span id="page-37-0"></span>**Alterar as definições do servidor de impressão**

# <span id="page-37-6"></span><span id="page-37-1"></span>**Utilizar um web browser para alterar as definições do servidor de impressão**

Num Macintosh®, a forma mais fácil de alterar os parâmetros da impressora ou do servidor de impressão é utilizar um web browser.

Basta ligar-se à impressora utilizando o formato: http://endereco\_ip em que endereco\_ip corresponde ao endereço da impressora.

Consulte *[Utilizar o protocolo HTTP \(Web browser\) para alterar as definições do servidor de impressão](#page-18-1)* na [página 2-6.](#page-18-1)

# <span id="page-37-4"></span><span id="page-37-2"></span>**Utilizar o utilitário BRAdmin Light (Para Mac OS® X 10.2.4 ou superior)**

O utilitário Brother BRAdmin Light é uma aplicação Java concebida para ambientes Mac OS X 10.2.4 ou superior. O BRAdmin Light permite-lhe alterar as definições de rede e actualizar o firmware em impressoras de rede Brother.

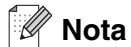

- <span id="page-37-5"></span>• Utilize a versão do utilitário BRAdmin Light que vem incluída no CD-ROM do seu produto Brother. Também pode transferir a versão mais recente do Brother BRAdmin Light a partir do site <http://solutions.brother.com>. Este utilitário está disponível apenas para utilizadores de Macintosh®.
- Nome do nó: O nome do nó aparece no BRAdmin Light. O nome de nó predefinido é "BRN\_xxxxxx" (em que "xxxxxx" corresponde aos últimos seis dígitos do endereço Ethernet).
- A palavra-passe predefinida para os servidores de impressão Brother é access.
- *1* Abra o utilitário BRAdmin Light (no Mac OS® X 10.2.4 ou superior), clicando duas vezes no ícone **Macintosh HD** no ambiente de trabalho e clicando em **Library** / **Printers** / **Brother** / **Utilities**. Clique duas vezes no ficheiro **BRAdminLight.jar**.
- *2* Seleccione o servidor de impressão cujas definições pretende alterar.
- *3* Seleccione **Configurar servidor de impressão** no menu **Controlo**.
- *4* Introduza uma palavra-passe. A palavra-passe predefinida é access. Pode agora alterar as definições do servidor de impressão.

### <span id="page-38-0"></span>**Utilizar o painel de controlo para alterar as definições do servidor de impressão (para a HL-5270DN).**

Pode configurar e alterar as definições do servidor de impressão utilizando o menu REDE do painel de controlo. Consulte *[Configuração do painel de controlo](#page-39-2)* na página 7-1.

# <span id="page-38-1"></span>**Outras fontes de informação**

- *1* Visite o site <http://solutions.brother.com> para obter mais informações sobre impressão em rede.
- *2* Consulte o *[Capítulo 2](#page-13-4)* deste Manual do utilizador para saber como configurar o endereço IP da impressora.

<span id="page-39-0"></span>

# <span id="page-39-3"></span><span id="page-39-2"></span>**7 Configuração do painel de controlo**

# <span id="page-39-1"></span>**Descrição geral**

Com o painel de controlo, pode:

#### **Alterar as definições do servidor de impressão**

Consulte *[Alterar as definições do servidor de impressão utilizando o menu REDE do painel de controlo \(para](#page-40-0)  [a HL-5279DN\)](#page-40-0)* na página 7-2.

#### **Imprimir a página de definições da impressora**

Consulte *[Imprimir a página de definições da impressora](#page-44-1)* na página 7-6 para obter informações sobre como imprimir a página de definições da impressora.

#### **Repor as predefinições de fábrica de rede**

Consulte *[Repor as predefinições de fábrica de rede](#page-45-0)* na página 7-7 para obter informações sobre como repor as predefinições de fábrica de rede.

#### **Desactivar o protocolo APIPA**

Consulte *[Desactivar o protocolo APIPA](#page-46-0)* na página 7-8 para obter informações sobre como desactivar o protocolo APIPA.

# <span id="page-40-0"></span>**Alterar as definições do servidor de impressão utilizando o menu REDE do painel de controlo (para a HL-5279DN)**

Antes de utilizar a sua impressora Brother num ambiente de rede, tem de configurar as definições de TCP/IP correctas. Para obter mais informações, consulte *[Alterar as definições do servidor de impressão](#page-17-3)* na página [2-5.](#page-17-3)

Nesta secção, aprenderá a configurar as definições de rede utilizando o painel de controlo, situado na parte de cima da impressora.

As selecções do menu **REDE** do painel de controlo permitem-lhe configurar a impressora Brother de acordo com as suas configurações de rede. Prima qualquer um dos botões de **Menu** (**+**, **-**, **Set** ou **Back**), e prima o botão **+** ou **-** para avançar ou retroceder nos menus até aparecer a indicação REDE. Prima o botão **Set** para ir para o próximo nível de menu. Prima o botão **+** ou **-** para ir para a selecção de menu que pretende configurar.

Note que a impressora é fornecida com o utilitário BRAdmin Professional para Windows®, o utilitário BRAdmin Light para Mac OS® X 10.2.4 ou superior e o protocolo HTTP (gestão baseada na web) para Windows<sup>®</sup> e Macintosh<sup>®</sup>, que também podem ser utilizados para configurar muitos aspectos da rede. Consulte *[Alterar as definições do servidor de impressão](#page-17-3)* na página 2-5 para Windows® e *[Alterar as definições](#page-37-3)  [do servidor de impressão](#page-37-3)* na página 6-3 para Macintosh®.

### <span id="page-40-1"></span>**Menu REDE do painel de controlo e predefinições de fábrica**

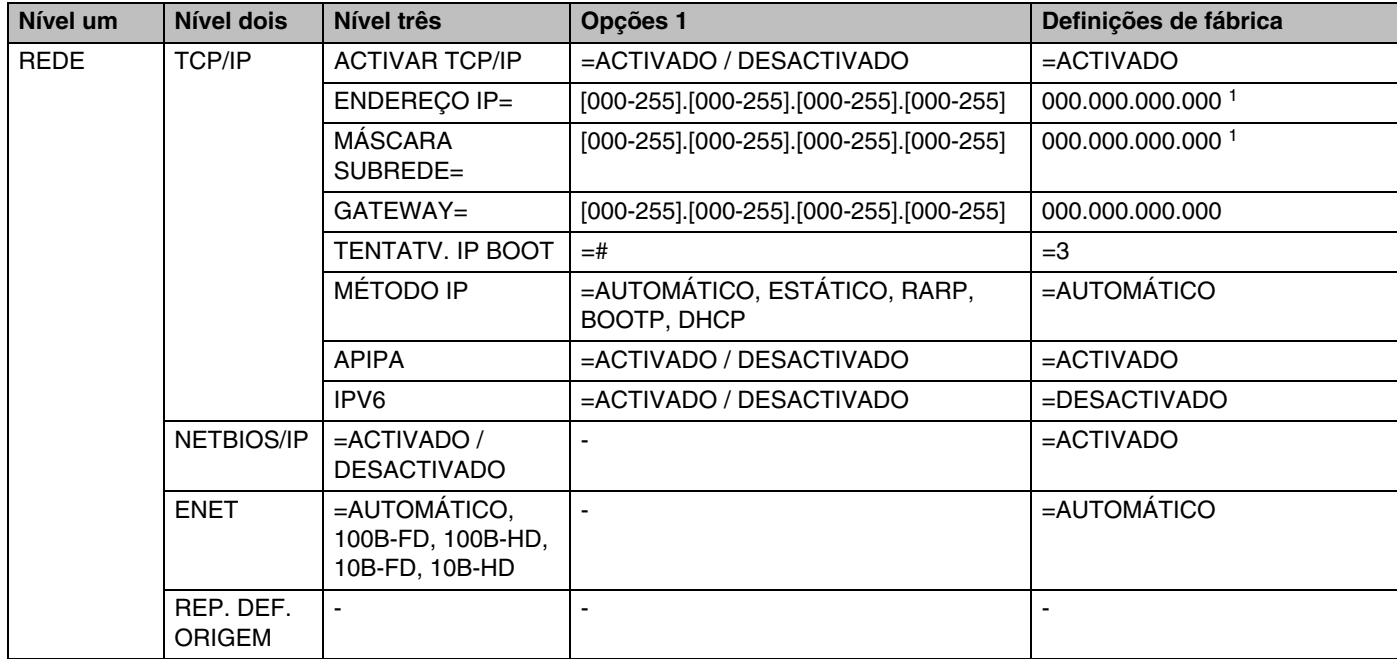

1. Ao ligar à rede, se o método de arranque ('MÉTODO IP') for 'AUTOMÁTICO', a máquina tentará definir automaticamente o endereço IP e a máscara de sub-rede a partir de um servidor de arranque, como DHCP ou BOOTP. Se não for possível localizar um servidor de arranque, será atribuído um endereço IP APIPA, como 169.254.[001-254].[000-255]. Se o método de arranque ('MÉTODO IP') da máquina estiver definido como 'ESTÁTICO', terá de introduzir manualmente um endereço IP a partir do painel de controlo da máquina.

#### <span id="page-41-0"></span>**TCP/IP**

Este menu contém oito secções: **ACTIVAR TCP/IP**, **ENDEREÇO IP**, **MÁSCARA SUBREDE**, **GATEWAY**, **TENTATV. IP BOOT**, **MÉTODO IP**, **APIPA** e **IPV6.**

#### ■ ACTIVAR TCP/IP

Pode activar e desactivar o protocolo TCP/IP.

#### ■ ENDERECO IP=

Este campo apresenta o endereço IP actual da impressora. Se tiver seleccionado um **MÉTODO IP ESTÁTICO**, introduza o endereço IP que pretende atribuir à impressora (consulte o administrador de rede para saber que endereço IP utilizar). Se tiver seleccionado outro método, não **ESTÁTICO**, a impressora tentará determinar o seu endereço IP utilizando os protocolos DHCP ou BOOTP. O endereço IP predefinido da sua impressora será provavelmente incompatível com o esquema de numeração de endereços IP da sua rede. Recomendamos que consulte o administrador de rede para obter um endereço IP para a rede a que irá ligar-se a unidade.

#### ■ MÁSCARA SUBREDE=

Este campo apresenta a máscara de sub-rede actualmente utilizada pela impressora. Se não estiver a utilizar o DHCP ou o BOOTP para obter a máscara de sub-rede, introduza a máscara de sub-rede pretendida. Consulte o administrador de rede para saber que máscara de sub-rede deve utilizar.

 $\blacksquare$  GATEWAY=

Este campo apresenta o endereço da gateway ou do router actualmente utilizado pela impressora. Se não estiver a utilizar o DHCP ou o BOOTP para obter o endereço da gateway ou do router, introduza o endereço que pretende atribuir. Se não possuir uma gateway ou router, deixe o campo em branco. Se tiver dúvidas, consulte o administrador de rede.

#### ■ TENTATV. IP BOOT

Este campo indica quantas vezes a impressora tentou pesquisar a rede para obter o endereço IP através do **MÉTODO IP** que definiu (consulte *MÉTODO IP* na página 7-3). A predefinição é 3.

■ MÉTODO IP

Este campo apresenta métodos de obter o endereço IP utilizando protocolos TCP/IP.

• AUTOMÁTICO:

Neste modo, a impressora procurará um servidor DHCP na rede e, ao encontrar algum, se este estiver configurado para atribuir um endereço IP à impressora, então será utilizado o endereço IP fornecido pelo servidor DHCP. Se não estiver disponível nenhum servidor DHCP, a impressora procurará um servidor BOOTP. Se estiver disponível um servidor BOOTP e se este estiver correctamente configurado, a impressora obterá o seu endereço IP a partir do servidor BOOTP. Se não estiver disponível nenhum servidor BOOTP, a impressora procurará um servidor RARP. Se também não responder nenhum servidor RARP, a procura do endereço IP será efectuada através da funcionalidade APIPA, consulte *[Utilizar o APIPA para configurar o endereço IP](#page-57-3)* na página A-3. Após o arranque inicial, a impressora poderá demorar algum tempo a procurar um servidor na rede.

• ESTÁTICO

Neste modo, o endereço IP da impressora tem de ser atribuído manualmente. Uma vez introduzido, o endereço IP fica bloqueado para o endereço atribuído.

• RARP

O endereço IP do servidor de impressão da Brother pode ser configurado através da funcionalidade Reverse ARP (RARP) no computador anfitrião. O processo é efectuado através da edição do ficheiro /etc/ethers (se este ficheiro não existir, pode criá-lo) e da introdução de uma entrada semelhante à que se segue:

00:80:77:31:01:07 BRN 310107

Em que a primeira entrada é o endereço Ethernet do servidor de impressão e a segunda entrada é o nome do servidor de impressão (o nome tem de ser igual ao introduzido no ficheiro /etc/hosts). Se o daemon de rarp ainda não estiver em execução, inicie-o (conforme o sistema, o comando pode ser rarpd, rarpd -a, in.rarpd -a ou outro; escreva man rarpd ou consulte a documentação do seu sistema para obter mais informações). Para verificar se o daemon de rarp está em execução num sistema UNIX® Berkeley, introduza o seguinte comando:

ps -ax | grep -v grep | grep rarpd

Para sistemas AT&T UNIX®, introduza:

ps -ef | grep -v grep | grep rarpd

O servidor de impressão da Brother obterá o endereço IP do daemon de rarp quando for ligado.

• BOOTP

O BOOTP é uma alternativa ao rarp, que apresenta a vantagem de permitir a configuração da máscara de sub-rede e da gateway. Para utilizar o BOOTP para configurar o endereço IP certifique-se de que o BOOTP está instalado e activo no computador anfitrião (deverá aparecer no ficheiro /etc/services do sistema anfitrião como um serviço real; escreva man bootpd ou consulte a documentação do seu sistema para obter mais informações). O BOOTP é geralmente iniciado através do ficheiro /etc/inetd.conf, pelo que poderá ter de activá-lo removendo o cardinal "#" que se encontra na entrada bootp deste ficheiro. Por exemplo, uma entrada bootp típica do ficheiro /etc/inetd.conf seria:

#bootp dgram udp wait /usr/etc/bootpd bootpd -i

#### **Nota** Conforme o sistema, esta entrada pode chamar-se "bootps" em vez de "bootp".

**7**

Para activar o BOOTP, basta utilizar um editor para eliminar o cardinal "#" (se não houver cardinal "#", significa que o BOOTP já está activado). Edite o ficheiro de configuração do BOOTP (normalmente /etc/bootptab) e introduza o nome, tipo de rede (1 para Ethernet), endereço Ethernet e IP, máscara de sub-rede e gateway do servidor de impressão. Infelizmente, não há nenhum formato padrão exacto para o fazer, pelo que terá de consultar a documentação do seu sistema para determinar como introduzir estas informações (muitos sistemas UNIX® têm também exemplos de modelos no ficheiro bootptab que poderá utilizar como referência). Alguns exemplos de entradas /etc/bootptab típicas incluem:

BRN\_310107 1 00:80:77:31:01:07 192.189.207.3

e:

```
BRN_310107:ht=ethernet:ha=008077310107:\
ip = \overline{1}92.189.207.3:
```
Algumas implementações de software anfitrião BOOTP não responderão a pedidos de BOOTP se não tiver incluído um nome de ficheiro de transferência no ficheiro de configuração; nesse caso, basta criar um ficheiro nulo no sistema anfitrião e especificar o nome deste ficheiro e o respectivo caminho no ficheiro de configuração.

Tal como no rarp, o servidor de impressão Brother carregará o seu endereço IP do servidor BOOTP quando a impressora for ligada.

• DHCP

Dynamic Host Configuration Protocol (DHCP) é um de entre vários mecanismos automatizados para atribuição de endereços IP. Se tiver um servidor DHCP na rede (tipicamente, uma rede UNIX®, Windows® 2000/XP) o servidor de impressão obterá automaticamente o respectivo endereço IP a partir do servidor DHCP e registará o seu nome em qualquer DNS compatível com RFC 1001 e 1002.

#### **Nota**

Se não quiser configurar o servidor de impressão via DHCP, BOOTP ou RARP, tem de definir o **MÉTODO IP** como **ESTÁTICO**, para impedir o servidor de impressão de tentar obter um endereço IP através de algum destes sistemas.

#### ■ APIPA

Se definir esta opção como **ACTIVADO**, o servidor de impressão atribuirá automaticamente um endereço IP Link-Local dentro do intervalo (169.254.1.0 - 169.254.254.255), se o servidor de impressão não conseguir obter um endereço IP através do **MÉTODO IP** definido (consulte *MÉTODO IP* na página 7-3). Se definir esta opção como **DESACTIVADO**, o endereço IP não mudará, ainda que o servidor de impressão não consiga obter um endereço IP através do **MÉTODO IP** definido.

Por predefinição, o protocolo APIPA está activado. Se quiser desactivar o protocolo APIPA, [consulte](#page-46-0)  *[Desactivar o protocolo APIPA](#page-46-0)* na página 7-8.

■ IPv<sub>6</sub>

Esta impressora é compatível com IPv6, o protocolo de Internet da nova geração. Se quiser utilizar o protocolo IPv6, visite<http://solutions.brother.com>para obter mais informações.

#### <span id="page-43-0"></span>**NETBIOS/IP**

Pode activar e desactivar a funcionalidade NetBIOS para obter o endereço IP.

**7**

#### <span id="page-44-0"></span>**ENET**

Modo de ligação Ethernet. **AUTOMÁTICA** permite que o servidor de impressão funcione em 100Base-TX Full ou Half Duplex, ou no modo de 10Base-T Full ou Half Duplex por auto negociação.

100BASE-TX Full Duplex (**100B-FD**) ou Half Duplex (**100B-HD**) e 10BASE-T Full Duplex (**10B-FD**) ou Half Duplex (**10B-HD**) ajustam o modo de ligação do servidor de impressão. Esta alteração é válida após reiniciar o servidor de impressão. A predefinição é **AUTOMÁTICA**.

**Nota**

Se definir incorrectamente este valor, pode não ser possível comunicar com o servidor de impressão.

# <span id="page-44-3"></span><span id="page-44-1"></span>**Imprimir a página de definições da impressora**

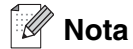

Nome do nó: O nome do nó aparece na página de definições da impressora. O nome de nó predefinido é "BRN xxxxxx" (em que "xxxxxx" corresponde aos últimos seis dígitos do endereço Ethernet).

A página de definições da impressora imprime um relatório de todas as definições actuais da impressora, incluindo as definições do servidor de impressão em rede. Pode imprimir a página de definições da impressora através do painel de controlo.

### <span id="page-44-2"></span>**Como imprimir a página de definições da impressora**

#### **(Para a HL-5250DN)**

- *1* Certifique-se de que a tampa da frente está fechada e que o cabo de alimentação está ligado.
- *2* Ligue a impressora e aguarde que fique no estado Pronta.
- *3* Prima três vezes o botão **Go**. A impressora imprimirá as definições actuais.

#### **(Para a HL-5270DN)**

- *1* Certifique-se de que a tampa da frente está fechada e que o cabo de alimentação está ligado.
- *2* Ligue a impressora e aguarde que fique no estado Pronta.
- *3* Prima qualquer um dos botões do **Menu** (**+**, **-**, **Set** ou **Back**) para que a impressora saia do estado offline.
- *4* Prima **+** ou **-** até aparecer INFORMAÇÕES no visor LCD.
- *5* Prima **Set** e depois prima **Set** novamente para imprimir a página de definições da impressora.

**7**

# <span id="page-45-3"></span><span id="page-45-1"></span><span id="page-45-0"></span>**Repor as predefinições de fábrica de rede**

Se quiser repor a predefinição de fábrica do servidor de impressão (repor todas as informações, como a palavra-passe e o endereço IP), execute os seguintes passos:

#### **(Para a HL-5250DN)**

- *1* Desligue a impressora.
- *2* Certifique-se de que a tampa da frente está fechada e que o cabo de alimentação está ligado.
- <span id="page-45-2"></span>*3* Mantenha o botão **Go** premido, enquanto liga a impressora. Mantenha o botão **Go** premido até os LEDs **Toner**, **Drum** e **Paper** se acenderem. Solte o botão **Go**. Certifique-se de que os LEDs **Toner**, **Drum** e **Paper** se apagaram.
- *4* Prima seis vezes o botão **Go** e, em seguida, solte o botão **Go**. Certifique-se de que todos os LEDs se acenderam, indicando que as predefinições de fábrica do servidor de impressão foram repostas.

#### **(Para a HL-5270DN)**

- *1* Prima o botão + ou para escolher REDE. Prima **Set**.
- *2* Prima o botão + ou para escolher REP. DEF. ORIGEM. Prima **Set**.
- *3* Prima novamente **Set**.

#### .<br>U **Nota**

Pode repor as predefinições de fábrica do servidor de impressão utilizando o utilitário BRAdmin Professional para Windows<sup>®</sup>, o utilitário BRAdmin Light para Macintosh<sup>®</sup> ou um web browser. Para obter mais informações, consulte *[Alterar as definições do servidor de impressão](#page-17-3)* na página 2-5 para Windows® e *[Alterar](#page-37-3)  [as definições do servidor de impressão](#page-37-3)* na página 6-3 para Macintosh®.

# <span id="page-46-2"></span><span id="page-46-1"></span><span id="page-46-0"></span>**Desactivar o protocolo APIPA**

Se o protocolo APIPA estiver activado, o servidor de impressão atribuirá automaticamente um endereço IP Link-Local dentro do intervalo (169.254.1.0 - 169.254.254.255), se não conseguir obter um endereço IP através do **MÉTODO IP** definido.

Por predefinição, o protocolo APIPA está activado. Pode desactivar o protocolo APIPA utilizando o utilitário BRAdmin Professional ou um web browser. Para obter mais informações, consulte *[Alterar as definições do](#page-17-3)  [servidor de impressão](#page-17-3)* na página 2-5.

Também pode desactivar o protocolo APIPA utilizando o painel de controlo na parte de cima da impressora. Siga as seguintes etapas:

#### **(Para a HL-5250DN)**

Para a HL-5250DN, as predefinições de fábrica do servidor de impressão são automaticamente repostas quando desactiva o protocolo APIPA.

- *1* Desligue a impressora.
- *2* Certifique-se de que a tampa da frente está fechada e que o cabo de alimentação está ligado.
- <span id="page-46-3"></span>*3* Mantenha o botão **Go** premido, enquanto liga a impressora. Mantenha o botão **Go** premido até os LEDs **Toner**, **Drum** e **Paper** se acenderem. Solte o botão **Go**. Certifique-se de que os LEDs **Toner**, **Drum** e **Paper** se apagaram.
- *4* Prima sete vezes o botão **Go** e, em seguida, solte o botão **Go**. Certifique-se de que todos os LEDs se acenderam, indicando que as predefinições de fábrica do servidor de impressão foram repostas.

#### **(Para a HL-5270DN)**

- *1* Certifique-se de que a tampa da frente está fechada e que o cabo de alimentação está ligado.
- *2* Ligue a impressora e aguarde que fique no estado Pronta.
- *3* Prima qualquer um dos botões do **Menu** (**+**, **-**, **Set** ou **Back**) para que a impressora saia do estado offline.
- *4* Prima **+** ou **-** até aparecer INFORMAÇÕES no visor LCD.
- *5* Prima **Set** para ir para o nível de menu seguinte e, em seguida, prima **+** ou **-** até aparecer APIPA.
- *6* Prima **Set** para ir para o nível de menu seguinte e, em seguida, prima **+** ou **-** para seleccionar **DESACTIVADO**. O protocolo APIPA está, assim, desactivado.

# **Nota**

Para obter mais informações sobre o APIPA, [consulte o](#page-8-2) *Capítulo 1* ou *[Capítulo 2](#page-13-4)*, ou visite o site <http://solutions.brother.com>.

# <span id="page-47-0"></span>**8 Resolução de problemas**

# <span id="page-47-1"></span>**Descrição geral**

Este capítulo descreve procedimentos para resolver problemas relacionados com servidores de impressão Brother, e está dividido nas seguintes secções:

- Problemas gerais
- Problemas relacionados com a instalação do software de impressão em rede
- Problemas relacionados com a impressão
- Resolução de problemas específicos de protocolos

# <span id="page-47-2"></span>**Problemas gerais**

#### <span id="page-47-3"></span>**O CD-ROM foi inserido, mas não iniciou automaticamente.**

Se o seu computador não suportar a função de execução automática (Autorun), o menu não aparecerá automaticamente depois de inserir o CD-ROM. Nesse caso, execute o ficheiro **Start.exe**, no directório raiz do CD-ROM.

#### <span id="page-47-4"></span>**Como repor as predefinições de fábrica do servidor de impressão Brother**

Pode repor a predefinição de fábrica do servidor de impressão (repor todas as informações, como a palavra-passe e o endereço IP). Consulte *[Repor as predefinições de fábrica de rede](#page-45-1)* na página 7-7.

# <span id="page-47-5"></span>**Problemas de instalação**

<span id="page-47-6"></span>**Não foi possível detectar o servidor de impressão Brother durante a configuração do software de impressão em rede ou a partir do controlador de impressora da impressora Brother no Windows®.**

#### <span id="page-47-8"></span><span id="page-47-7"></span>**Não foi possível detectar o servidor de impressão Brother utilizando a funcionalidade de Configuração de rede simples do Mac OS® X.**

Certifique-se de que definiu correctamente o endereço IP do servidor de impressão Brother, de acordo com o *[Capítulo 2](#page-13-4)* deste Manual do utilizador, antes de instalar o software de impressão em rede ou o controlador de impressora. Verifique se:

*1* Certifique-se de que a impressora está ligada, online e pronta para imprimir.

- <span id="page-48-0"></span>*2* Verifique se há alguma actividade nos LEDs. Os servidores de impressão Brother têm dois LEDs no painel traseiro da máquina. O LED verde de cima mostra o estado de ligação/actividade (recepção/transmissão). O LED cor-de-laranja de baixo mostra o estado de velocidade.
	- Apagados: Se o LED de cima estiver desligado, significa que o servidor de impressão não está ligado à rede.
	- O LED de cima está verde: O LED de ligação/actividade ficará verde se o servidor de impressão estiver ligado a uma rede Ethernet.
	- O LED inferior está cor-de-laranja: O LED de velocidade ficará cor-de-laranja se o servidor de impressão estiver ligado a uma rede 100BASE-TX Fast Ethernet.
	- O LED inferior está desligado: O LED de velocidade ficará desligado se o servidor de impressão estiver ligado a uma rede 10BASE-T Ethernet.
- *3* Imprima a página de definições da impressora e verifique se as definições (como, por exemplo, o endereço IP) estão correctas para a sua rede. O problema pode resultar da não correspondência ou duplicação do endereço IP. Verifique se o endereço IP foi correctamente carregado no servidor de impressão. Certifique-se de que mais nenhum nó na rede tem este endereço IP. Para obter informações sobre como imprimir a página de definições da impressora, consulte *[Imprimir a página de definições da](#page-44-3)  impressora* [na página 7-6](#page-44-3).
- *4* Verifique se o servidor de impressão aparece na rede, da seguinte forma:

#### **Para Windows®**

Tente fazer um ping ao servidor de impressão a partir da linha de comandos do sistema operativo anfitrião, utilizando o comando:

<span id="page-48-1"></span>ping endereçoip

Em que enderecoip corresponde ao endereço IP do servidor de impressão (note que, por vezes, pode ter de aguardar até dois minutos, até o servidor carregar o endereço IP, depois de definir o endereço IP).

#### **Para Macintosh®**

#### **Utilizadores de Mac OS® 9.1 a 9.2**

- (1) Abra o **Chooser** a partir do menu **Apple**.
- (2) Clique no ícone **Brother Laser (IP)** e certifique-se de que o nome do servidor de impressão aparece na caixa da direita. Se aparecer, significa que a ligação está correcta. Caso contrário, vá para o passo 5.

#### **Mac OS® X 10.2.4 ou superior.**

- (1) Seleccione **Applications** no menu **Go**.
- (2) Abra a pasta **Utilities**.
- (3) Clique duas vezes no ícone **Printer Setup Utility**.

(4) Clique em **Add**.

(Utilizadores de Mac OS® X 10.2.4 a 10.3) Seguir para o Passo (5). (Utilizadores de Mac OS® X 10.4) Seguir para o Passo (6).

(5) (Mac OS® X 10.2.4 a 10.3) Seleccione a seguinte opção.

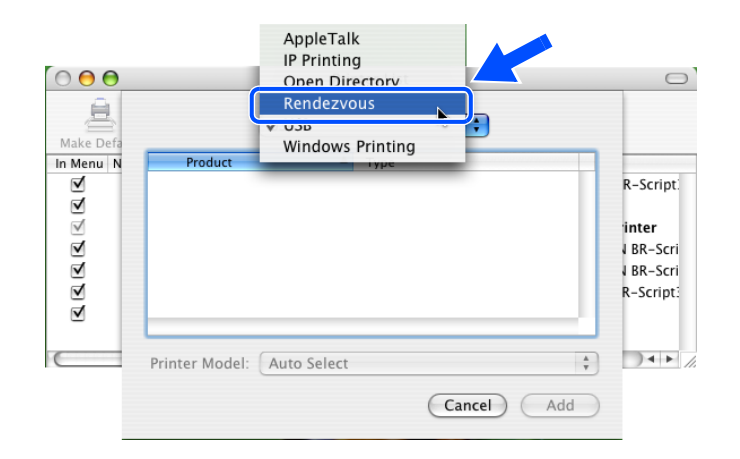

- (6) Certifique-se de que o servidor de impressão aparece. Se aparecer, significa que a ligação está correcta. Caso contrário, vá para o passo 5.
- *5* Se tentou os passos 1 a 4 e o problema persistir, reponha as predefinições de fábrica do servidor de impressão e tente novamente a partir da configuração inicial. Para obter informações sobre como repor as predefinições de fábrica, consulte *[Repor as predefinições de fábrica de rede](#page-45-1)* na página 7-7.
- *6* (Para Windows®) Se a instalação tiver falhado, a firewall do seu computador poderá estar a bloquear a ligação à rede necessária para a máquina. Nesse caso, terá de desactivar a firewall do seu computador e reinstalar os controladores.

#### **Utilizadores de Windows XP SP2**

- (1) Clique em **Iniciar**, **Definições** e, depois, **Painel de controlo**.
- (2) Clique duas vezes em **Firewall do Windows**.
- (3) Clique no separador **Geral**. Certifique-se de que a opção **Desactivada (não recomendado)** está seleccionada.
- (4) Clique em **OK**.

#### **Utilizadores de Windows® XP SP1**

(1) Localize a tecla "Windows" no teclado. Estas teclas têm o logotipo do Windows impresso.

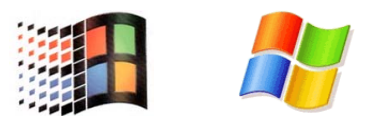

- (2) Prima simultaneamente as tecla "Windows" e "E" para abrir **O meu computador**.
- (3) Do lado esquerdo, clique em **Os meus locais na rede**, clique em **Propriedades**, em seguida clique em **Ligação de área local** e depois em **Propriedades**.
- (4) Clique no separador **Avançado**. Em **Firewall de ligação à Internet**, certifique-se de que a caixa de verificação junto a **Proteger o meu computador...** está desmarcada. Se a caixa estiver seleccionada, clique na caixa para a desmarcar. Em seguida, clique em **OK**.
- (5) Quando tiver desactivado a firewall, tente reinstalar o software Brother. Para obter instruções sobre como proceder à instalação a partir do CD-ROM, utilize o Guia de instalação rápida fornecido com a máquina.
- (6) Se a instalação for agora concluída com êxito, significa que a firewall do seu computador estava a rejeitar a ligação à rede necessária. Nesse caso, terá de desactivar a firewall do seu computador sempre que instalar os controladores de rede.

# **Nota**

Depois de instalar o software, reactive a sua firewall. Para obter instruções sobre como reactivar a firewall, consulte o Manual do utilizador ou contacte o fabricante do software de firewall.

**8**

# <span id="page-51-0"></span>**Problemas relacionados com a impressão**

#### <span id="page-51-1"></span>**O trabalho não é impresso**

Certifique-se de que o estado e a configuração do servidor de impressão estão correctos. Verifique o seguinte:

- *1* Certifique-se de que a impressora está ligada, online e pronta para imprimir.
- *2* Imprima a página de definições da impressora e verifique se as definições (como, por exemplo, o endereço IP) estão correctas para a sua rede. O problema pode resultar da não correspondência ou duplicação do endereço IP. Verifique se o endereço IP foi correctamente carregado no servidor de impressão. Certifique-se de que mais nenhum nó na rede tem este endereço IP.
- *3* Verifique se o servidor de impressão aparece na rede, da seguinte forma:

#### **Para Windows®**

(1) Tente fazer um ping ao servidor de impressão a partir da linha de comandos do sistema operativo anfitrião, utilizando o comando:

<span id="page-51-2"></span>ping endereçoip

Em que enderecoip corresponde ao endereço IP do servidor de impressão (note que, por vezes, pode ter de aguardar até dois minutos, até o servidor carregar o endereço IP, depois de definir o endereço IP).

(2) Se receber uma resposta bem sucedida, siga para *[Resolução de problemas de impressão](#page-53-1)  [ponto-a-ponto \(LPR\) em Windows® 95/98/Me e Windows NT®4.0](#page-53-1)* e *[Impressão IPP em Windows®](#page-54-0) [2000/XP](#page-54-0)*. Caso contrário, vá para o passo 4.

#### **Para Macintosh®**

#### **Utilizadores de Mac OS® 9.1 a 9.2**

- (1) Abra o **Chooser** a partir do menu **Apple**.
- (2) Clique no ícone **Brother Laser (IP)** e certifique-se de que o nome do servidor de impressão aparece na caixa da direita. Se aparecer, significa que a ligação está correcta. Caso contrário, vá para o passo 4.

#### **Mac OS® X 10.2.4 ou superior.**

- (1) Seleccione **Applications** no menu **Go**.
- (2) Abra a pasta **Utilities**.
- (3) Clique duas vezes no ícone **Printer Setup Utility**.

(4) Clique em **Add**.

(Utilizadores de Mac OS® X 10.2.4 a 10.3) Seguir para o Passo (5). (Utilizadores de Mac OS® X 10.4) Seguir para o Passo (6).

(5) (Mac OS® X 10.2.4 a 10.3) Seleccione a seguinte opção.

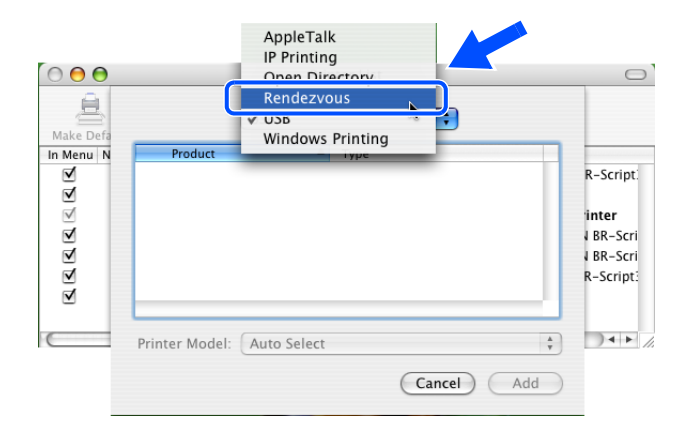

- (6) Certifique-se de que o servidor de impressão aparece. Se aparecer, significa que a ligação está correcta. Caso contrário, vá para o passo 4.
- *4* Se tentou os passos 1 a 3 e o problema persistir, reponha as predefinições de fábrica do servidor de impressão e tente novamente a partir da configuração inicial. Para obter informações sobre como repor as predefinições de fábrica, consulte *[Repor as predefinições de fábrica de rede](#page-45-1)* na página 7-7

#### <span id="page-52-0"></span>**Erro durante a impressão**

Se tentar imprimir quando outros utilizadores estiverem a imprimir trabalhos de grandes dimensões (com muitas páginas ou com alta resolução de cores), a impressora não aceitará o seu trabalho de impressão enquanto o trabalho em curso não terminar. Se o tempo de espera do seu trabalho de impressão exceder um determinado limite, ocorrerá um erro de tempo excedido, gerando uma mensagem de erro. Nesse caso, envie novamente o seu trabalho quando os outros tiverem terminado.

# <span id="page-53-0"></span>**Resolução de problemas específicos de protocolos**

### <span id="page-53-6"></span><span id="page-53-1"></span>**Resolução de problemas de impressão ponto-a-ponto (LPR) em Windows® 95/98/Me e Windows NT®4.0**

Se tiver problemas para imprimir numa rede ponto-a-ponto (LPR) Windows® 95/98/Me, Windows NT® 4.0 ou posterior, verifique o seguinte:

- *1* Certifique-se de que o controlador de porta LPR da Brother está correctamente instalado e configurado, conforme os capítulos dedicados à impressão ponto-a-ponto em Windows® 95/98/Me ou Windows NT® 4.0.
- *2* Tente activar a **Contagem de bytes** na área **Configurar porta** das propriedades do controlador de impressora.

Durante a instalação do software BLP, pode acontecer que o ecrã que lhe solicita um nome de porta não apareca. Isto pode acontecer nalguns computadores com o Windows® 95/98/Me e Windows NT® 4.0. Prima as teclas ALT e TAB para que o ecrã apareça.

### <span id="page-53-5"></span><span id="page-53-4"></span><span id="page-53-2"></span>**Resolução de problemas de impressão ponto-a-ponto (NetBIOS) em Windows® 95/98/Me e Windows NT®4.0**

Se tiver problemas para imprimir numa rede ponto-a-ponto (NetBIOS) Windows<sup>®</sup> 95/98/Me, Windows NT<sup>®</sup>4.0 ou posterior, verifique o sequinte:

- *1* Certifique-se de que o controlador de porta NetBIOS da Brother está correctamente instalado e configurado, conforme os capítulos dedicados à impressão ponto-a-ponto (NetBIOS) em Windows® 95/98/Me ou Windows NT® 4.0. Durante a instalação do controlador da porta, pode acontecer que o ecrã que lhe solicita um nome de porta não apareca. Isto acontece nalguns computadores com o Windows® 95/98/Me e Windows NT®4.0. Prima as teclas ALT e TAB para que o ecrã apareca.
- <span id="page-53-3"></span>2 Certifique-se de que o servidor de impressão está configurado para estar no mesmo grupo de trabalho ou domínio que os outros computadores. Pode ter de esperar vários minutos até o servidor de impressão aparecer na vizinhança na rede.

# <span id="page-54-6"></span><span id="page-54-5"></span><span id="page-54-4"></span><span id="page-54-0"></span>**Impressão IPP em Windows® 2000/XP**

#### <span id="page-54-1"></span>**Pretendo utilizar um número de porta diferente de 631.**

Se estiver a utilizar a porta 631 para impressão IPP, pode acontecer que a firewall não deixe passar os dados de impressão. Nesse caso, utilize outro número de porta (porta 80) ou configure a firewall para deixar passar dados na porta 631.

Para enviar um trabalho de impressão via IPP para uma impressora que esteja a utilizar a porta 80 (a porta HTTP padrão) introduza o seguinte ao configurar o sistema Windows® 2000/XP.

http://endereço\_ip/ipp

#### <span id="page-54-2"></span>**A opção Obter mais informações no Windows® 2000 não funciona**

Se estiver a utilizar o URL:

http://endereço\_ip:631 ou http://endereço\_ip:631/ipp,

a opção **Obter mais informações** no Windows® 2000 não funcionará. Se quiser utilizar a opção **Obter mais informações** utilize o seguinte URL:

#### http://endereco\_ip

Isto forçará o Windows® 2000/XP a utilizar a porta 80 para comunicar com o servidor de impressão Brother.

### <span id="page-54-3"></span>**Resolução de problemas no web browser (TCP/IP)**

- *1* Se não conseguir ligar-se ao servidor de impressão utilizando o seu web browser, será bom verificar as definições do proxy no browser. Observe a definição das excepções e, se necessário, introduza o endereço IP do servidor de impressão. Desta forma, impedirá o PC de tentar ligar ao ISP ou servidor proxy sempre que quiser ver o servidor de impressão.
- 2 Certifique-se de que está a utilizar um web browser adequado; recomendamos o Microsoft Internet Explorer versão 6.0 (ou posterior) ou o Netscape® versão 7.1 ou posterior.

**8**

# <span id="page-55-10"></span><span id="page-55-1"></span><span id="page-55-0"></span>**Utilizar os serviços**

Um serviço é um recurso que pode ser acedido por computadores que pretendam imprimir para o servidor de impressão Brother. O servidor de impressão Brother oferece os seguintes serviços predefinidos (execute o comando SHOW SERVICE na consola remota do servidor de impressão Brother para ver uma lista de serviços disponíveis): Introduza HELP na linha de comandos para ver uma lista dos comandos suportados.

<span id="page-55-11"></span><span id="page-55-6"></span>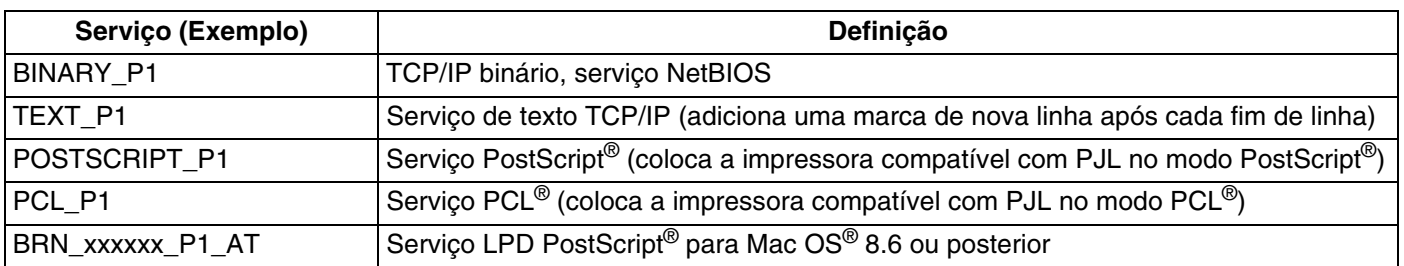

<span id="page-55-8"></span>Em que xxxxxx corresponde aos seis últimos dígitos do endereço Ethernet (por exemplo, BRN\_310107\_P1).

# <span id="page-55-5"></span><span id="page-55-2"></span>**Outras formas de definir o endereço IP (para utilizadores experientes e administradores)**

Para obter informações sobre como configurar a impressora de rede através do utilitário BRAdmin Professional ou através de um web browser, consulte *[Definir o endereço IP e a máscara de sub-rede](#page-15-6)* na [página 2-3.](#page-15-6)

# <span id="page-55-7"></span><span id="page-55-4"></span><span id="page-55-3"></span>**Utilizar o DHCP para configurar o endereço IP**

<span id="page-55-9"></span>O Dynamic Host Configuration Protocol (DHCP) é um de entre vários mecanismos automatizados para atribuição de endereços IP. Se tiver um servidor DHCP na rede, o servidor de impressão obterá automaticamente o respectivo endereço IP a partir do servidor DHCP e registará o seu nome em qualquer DNS compatível com RFC 1001 e 1002.

# **Nota**

Se não quiser configurar o seu servidor de impressão via DHCP, BOOTP ou RARP, tem de definir o método de arranque como estático para que o servidor de impressão tenha um endereço IP estático. Desta forma, evitará que o servidor de impressão tente obter um endereço IP de algum destes sistemas. Para alterar o método de arranque, utilize o menu **REDE** do painel de controlo da impressora (para a HL-5270DN), o utilitário BRAdmin Professional ou um Web browser.

### <span id="page-56-4"></span><span id="page-56-2"></span><span id="page-56-0"></span>**Utilizar o BOOTP para configurar o endereço IP**

O BOOTP é uma alternativa ao rarp, que apresenta a vantagem de permitir a configuração da máscara de sub-rede e da gateway. Para utilizar o BOOTP para configurar o endereço IP certifique-se de que o BOOTP está instalado e activo no computador anfitrião (deverá aparecer no ficheiro /etc/services do sistema anfitrião como um serviço real; escreva man bootpd ou consulte a documentação do seu sistema para obter mais informações). O BOOTP é geralmente iniciado através do ficheiro /etc/inetd.conf, pelo que poderá ter de activá-lo removendo o cardinal "#" que se encontra na entrada bootp deste ficheiro. Por exemplo, uma entrada bootp típica do ficheiro /etc/inetd.conf seria:

#bootp dgram udp wait /usr/etc/bootpd bootpd -i

Conforme o sistema, esta entrada pode chamar-se "bootps" em vez de "bootp".

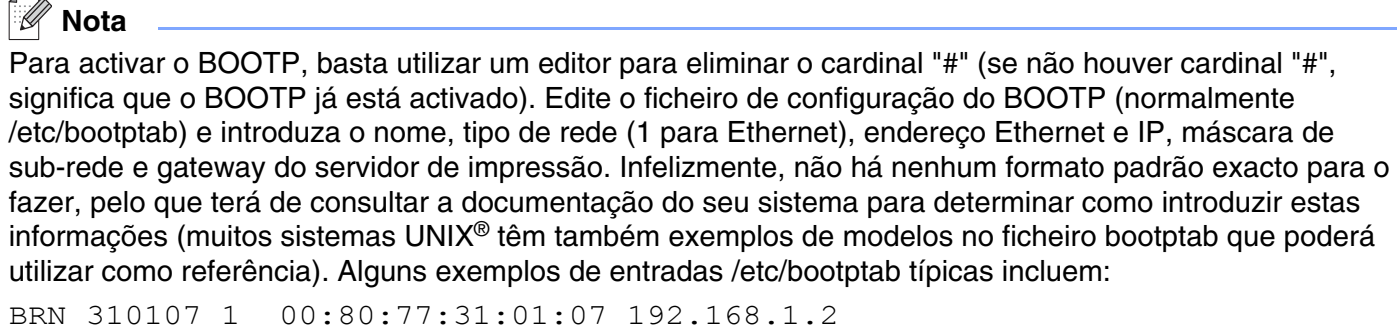

e: BRN\_310107:ht=ethernet:ha=008077310107:\ ip=192.168.1.2:

Algumas implementações de software anfitrião BOOTP não responderão a pedidos de BOOTP se não tiver incluído um nome de ficheiro de transferência no ficheiro de configuração; nesse caso, basta criar um ficheiro nulo no sistema anfitrião e especificar o nome deste ficheiro e o respectivo caminho no ficheiro de configuração.

Tal como no rarp, o servidor de impressão Brother carregará o seu endereço IP do servidor BOOTP quando a impressora for ligada.

# <span id="page-56-5"></span><span id="page-56-3"></span><span id="page-56-1"></span>**Utilizar o RARP para configurar o endereço IP**

O endereço IP do servidor de impressão Brother pode ser configurado através da funcionalidade Reverse ARP (RARP) no computador anfitrião. O processo é efectuado através da edição do ficheiro /etc/ethers (se este ficheiro não existir, pode criá-lo) e da introdução de uma entrada semelhante à que se segue:

00:80:77:31:01:07 BRN\_310107

Em que a primeira entrada é o endereço Ethernet do servidor de impressão e a segunda entrada é o nome do servidor de impressão (o nome tem de ser igual ao introduzido no ficheiro /etc/hosts).

**A**

Se o daemon de rarp ainda não estiver em execução, inicie-o (conforme o sistema, o comando pode ser rarpd, rarpd -a, in.rarpd -a ou outro; escreva man rarpd ou consulte a documentação do seu sistema para obter mais informações). Para verificar se o daemon de rarp está em execução num sistema UNIX® Berkeley, introduza o seguinte comando:

ps -ax | grep -v grep | grep rarpd

Para sistemas AT&T UNIX®, introduza:

ps -ef | grep -v grep | grep rarpd

O servidor de impressão Brother obterá o endereço IP do daemon de rarp quando a impressora for ligada.

#### <span id="page-57-4"></span><span id="page-57-3"></span><span id="page-57-0"></span>**Utilizar o APIPA para configurar o endereço IP**

O servidor de impressão Brother suporta o protocolo Automatic Private IP Addressing (APIPA). Com o APIPA, os clientes DHCP configuram automaticamente um endereço IP e uma máscara de sub-rede quando não está disponível um servidor DHCP. O dispositivo escolhe o seu próprio endereço IP, no intervalo de 169.254.1.0 a 169.254.254.255. A máscara de sub-rede é automaticamente definida como 255.255.0.0 e o endereço de gateway como 0.0.0.0.

Por predefinição, o protocolo APIPA está activado. Pode desactivar o protocolo APIPA utilizando o painel de controlo da impressora. Para obter mais informações, consulte *[Desactivar o protocolo APIPA](#page-46-1)* na página 7-8.

Se desactivar o protocolo APIPA, o endereço IP do servidor de impressão da Brother será 192.0.0.192. No entanto, pode alterar facilmente este número de endereço IP para que corresponda aos detalhes do endereço IP da sua rede.

### <span id="page-57-5"></span><span id="page-57-1"></span>**Utilizar o ARP para configurar o endereço IP**

Se não puder utilizar o BRAdmin e se a sua rede não utilizar um servidor DHCP, pode utilizar o comando ARP. O comando ARP está disponível em sistemas Windows® com o TCP/IP instalado, bem como em sistemas UNIX®. Para utilizar o ARP, introduza o seguinte comando na linha de comandos:

arp -s endereçoip endereçoethernet

Em que enderecoethernet corresponde ao endereço Ethernet (endereço MAC) do servidor de impressão e enderecoip corresponde ao endereço IP do servidor de impressão. Por exemplo:

#### <span id="page-57-2"></span>**Sistemas Windows®**

Os sistemas Windows® requerem a utilização do carácter hífen "-" entre cada dígito do endereço Ethernet.

arp -s 192.168.1.2 00-80-77-31-01-07

**A**

### <span id="page-58-0"></span>**Sistemas UNIX®/Linux**

Tipicamente, os sistemas UNIX® e Linux requerem a utilização do carácter dois pontos ":" entre cada dígito do endereço Ethernet.

arp -s 192.168.1.2 00:80:77:31:01:07

**Nota**

Tem de estar no mesmo segmento Ethernet (ou seja, não pode existir um router entre o servidor de impressão e o sistema operativo) para utilizar o comando arp -s.

Se existir um router, pode utilizar o BOOTP ou outros métodos descritos neste capítulo para introduzir o endereço IP.

Se o Administrador tiver configurado o sistema para atribuir endereços IP via BOOTP, DHCP ou RARP, o servidor de impressão Brother pode receber um endereço IP de qualquer um destes sistemas de atribuição de endereços IP. Nesse caso, não terá de utilizar o comando ARP. O comando ARP só funciona uma vez. Por motivos de segurança, uma vez configurado o endereço IP de um servidor de impressão Brother através do comando ARP, não pode utilizar o comando ARP novamente para alterar o endereço. O servidor de impressão ignorará qualquer tentativa de o fazer. Se quiser alterar novamente o endereço IP, utilize um web browser, TELNET (através do comando SET IP ADDRESS), ou reponha os valores de fábrica no servidor de impressão (o que lhe permitirá utilizar novamente o comando ARP).

Para configurar o servidor de impressão e verificar a ligação, introduza o seguinte comando  $p$ ing endereçoip, em que endereçoip corresponde ao endereço IP do servidor de impressão. Por exemplo, ping 192.189.207.2.

### <span id="page-58-2"></span><span id="page-58-1"></span>**Utilizar o TELNET para configurar o endereço IP**

Também pode utilizar o comando TELNET para alterar o endereço IP.

O comando TELNET é um método eficaz de alterar o endereço IP da impressora. Mas o servidor de impressão tem de ter já programado um endereço IP válido.

Escreva TELNET enderecoip na linha de comandos do sistema, em que enderecoip corresponde ao endereço IP do servidor de impressão. Quando estiver ligado, prima a tecla de retrocesso ou a tecla Enter para ir para a linha "#" e introduza a palavra-passe access (a palavra-passe não aparecerá no ecrã).

Ser-lhe-á pedido um nome de utilizador. Escreva o que quiser nesta linha.

Aparecerá então a linha Local>. Escreva SET IP ADDRESS endereçoip, em que endereçoip corresponde ao endereço IP que pretende atribuir ao servidor de impressão (consulte o administrador da rede para saber que endereço IP utilizar). Por exemplo:

Local> SET IP ADDRESS 192.168.1.3

<span id="page-59-1"></span>**A**

Agora, terá de definir a máscara de sub-rede escrevendo SET IP SUBNET máscara sub-rede, em que máscara sub-rede corresponde à máscara de sub-rede que pretende atribuir ao servidor de impressão (consulte o administrador da rede para saber que máscara de sub-rede utilizar). Por exemplo:

Local> SET IP SUBNET 255.255.255.0

Se não possuir qualquer sub-rede, utilize uma das seguintes máscaras de sub-rede predefinidas:

255.0.0.0 para redes classe A

255.255.0.0 para redes classe B

255.255.255.0 para redes classe C

O grupo de dígitos mais à esquerda no endereço IP identificam o tipo de rede de que dispõe. O valor deste grupo varia entre 1 e 127 para redes de classe A (por exemplo, 13.27.7.1), entre 128 e 191 para redes de classe B (por exemplo, 128.10.1.30) e entre 192 e 255 para redes de classe C (por exemplo, 192.168.1.4).

Se tiver uma gateway (router), introduza o respectivo endereço com o comando SET IP ROUTER enderecorouter, em que enderecorouter corresponde ao endereço IP da gateway que pretende atribuir ao servidor de impressão. Por exemplo:

Local> SET IP ROUTER 192.168.1.4

Escreva SET IP METHOD STATIC para definir o método de configuração de acesso ao IP como estático.

Para verificar se introduziu correctamente as informações de IP, escreva SHOW IP.

Escreva EXIT ou prima CTRL-D (ou seja, mantenha premida a tecla Ctrl e prima "D") para terminar a sessão de consola remota.

### <span id="page-59-2"></span><span id="page-59-0"></span>**Utilizar o software de servidor Web BRAdmin da Brother para IIS\* para configurar o endereço IP**

O software de servidor Web BRAdmin Professional foi concebido para gerir todos os dispositivos Brother ligados a uma rede LAN/WAN. Ao instalar o software de servidor Web BRAdmin num computador com IIS\*, o administrador pode, via web browser, ligar-se ao servidor Web BRAdmin e, em seguida, comunicar com o dispositivo. Ao contrário do BRAdmin Professional (concebido apenas para sistemas Windows®) o software de servidor Web BRAdmin pode ser acedido a partir de qualquer computador cliente com um web browser que suporte Java.

Note que este software não vem incluído no CD-ROM fornecido com o produto Brother que adquiriu.

Visite o site<http://solutions.brother.com/webbradmin>para saber mais sobre este software e para o transferir.

 $IIS^* = Internet Information Server 4.0, 5.0 ou 5.1$ 

# <span id="page-60-1"></span><span id="page-60-0"></span>**Especificações do servidor de impressão**

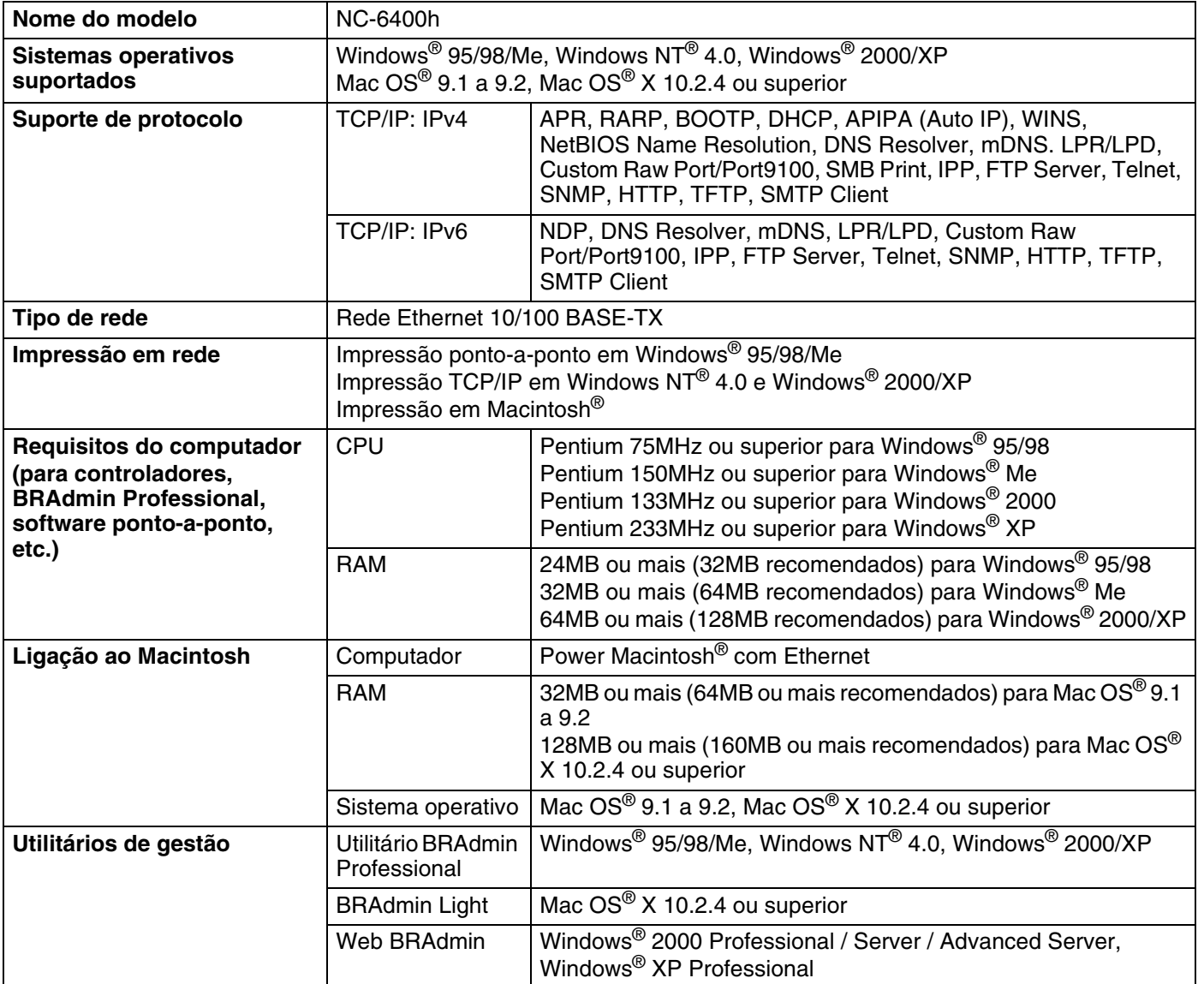

<span id="page-61-0"></span>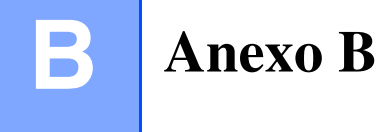

# <span id="page-61-1"></span>**Números de telefone da Brother (EUA e Canadá)**

**IMPORTANTE: Se necessitar de assistência técnica, terá de ligar para o número correspondente no país onde adquiriu a impressora. As chamadas têm de ser efectuadas** *de dentro* **do país em questão.**

### <span id="page-61-5"></span><span id="page-61-2"></span>**Registar o produto**

Ao registar o seu produto junto da Brother International Corporation, o utilizador ficará registado como proprietário original do produto.

O seu registo na Brother:

- pode servir como confirmação da data de aquisição do seu produto, caso perca o recibo;
- pode servir como suporte junto da sua seguradora em caso de perda do produto coberta pelo seguro; e
- ajudar-nos-á a informá-lo sobre novos aperfeicoamento ao produto que adquiriu e sobre ofertas especiais.

Preencha a garantia da Brother ou, para simplificar o processo de registo do produto, registe-o online no endereço

<http://www.brother.com/registration/>

### <span id="page-61-3"></span>**Perguntas mais frequentes (FAQs)**

O Brother Solutions Center é o recurso central para tudo o que esteja relacionado com a impressora. Pode transferir o software e os utilitários mais recentes, ler as secções de FAQ e sugestões de resolução de problemas para saber como tirar o maior proveito do seu produto Brother.

#### <http://solutions.brother.com>

Pode verificar aqui se há actualizações aos controladores da Brother.

### <span id="page-61-4"></span>**Assistência ao cliente**

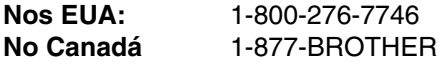

Se tiver comentários ou sugestões, escreva-nos para:

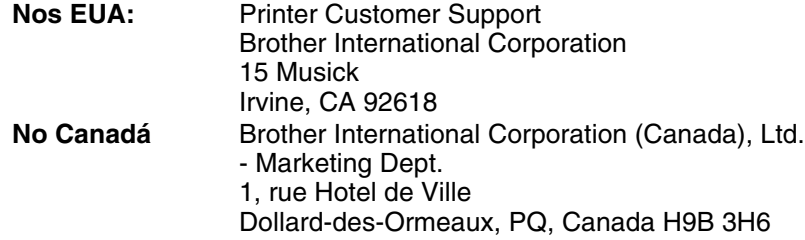

**B**

# <span id="page-62-3"></span><span id="page-62-0"></span>**Localização de centros de assistência (apenas EUA)**

Para saber a localização de um centro de assistência Brother autorizado, ligue para o 1-800-284-4357.

### <span id="page-62-1"></span>**Localização de centros de assistência (apenas Canadá)**

Para saber a localização de um centro de assistência Brother autorizado, ligue para o 1-877-BROTHER

# <span id="page-62-2"></span>**Sistema de resposta por fax da Brother (apenas EUA)**

A Brother dispõe de um sistema de resposta por fax fácil de utilizar para que possa obter respostas a questões técnicas comuns e informações sobre produtos. Este sistema está disponível 24 horas por dia, 7 dias por semana. Pode utilizá-lo para enviar informações para qualquer máquina de fax.

Ligue para o número que se segue e siga as instruções gravadas para receber um fax sobre como utilizar o sistema e um índice dos temas sobre os quais pode obter informações.

**Apenas nos EUA** 1-800-521-2846

Endereços Internet

Web site global da Brother:<http://www.brother.com>

Para as perguntas mais frequentes (FAQs), suporte ao produto, questões técnicas e actualizações do controlador e utilitários:<http://solutions.brother.com>

(Apenas EUA) Para fornecimentos e acessórios da Brother: <http://www.brothermall.com>

# <span id="page-63-0"></span>**Números de telefone da Brother (para a Europa e outros países)**

**IMPORTANTE: Se necessitar de assistência técnica, terá de ligar para o número correspondente no país onde adquiriu a impressora. As chamadas têm de ser efectuadas** *de dentro* **do país em questão.**

# <span id="page-63-6"></span><span id="page-63-1"></span>**Registar o produto**

Ao registar o seu produto junto da Brother, o utilizador ficará registado como proprietário original do produto.

O seu registo na Brother:

- pode servir como confirmação da data de aquisição do seu produto, caso perca o recibo;
- pode servir como suporte junto da sua seguradora em caso de perda do produto coberta pelo seguro; e
- ajudar-nos-á a informá-lo sobre novos aperfeicoamento ao produto que adquiriu e sobre ofertas especiais.

Preencha a garantia da Brother ou, para simplificar o processo de registo do produto, registe-o online no endereço

#### <http://www.brother.com/registration/>

# <span id="page-63-2"></span>**Perguntas mais frequentes (FAQs)**

O Brother Solutions Center é o recurso central para tudo o que esteja relacionado com a impressora. Pode transferir os controladores, o software e os utilitários mais recentes, ler as secções de FAQ e sugestões de resolução de problemas para saber como tirar o maior proveito do seu produto Brother.

#### <http://solutions.brother.com>

Pode verificar aqui se há actualizações aos controladores da Brother.

# <span id="page-63-3"></span>**Assistência ao cliente**

Visite o site<http://www.brother.com> para obter informações sobre o representante Brother local.

### <span id="page-63-5"></span><span id="page-63-4"></span>**Localização dos centros de assistência**

Para saber onde encontrar um centro de assistência na Europa, contacte o representante Brother local. Poderá encontrar os endereços e números de telefone de contacto dos representantes Europeus no site [http://www.brother.com,](http://www.brother.com) seleccionando o seu país.

#### **Endereços Internet**

Web site global da Brother:<http://www.brother.com>

Para as perguntas mais frequentes (FAQs), suporte ao produto, questões técnicas e actualizações do controlador e utilitários:<http://solutions.brother.com>

# <span id="page-64-0"></span>**Informação importante: Regulamentos**

# <span id="page-64-1"></span>**Precauções com a ligação à rede local (LAN)**

Ligue este aparelho a uma rede local não sujeita a sobretensão.

**B**

# **I Índice remissivo**

### <span id="page-65-0"></span>**A**

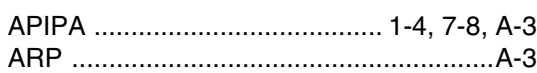

### **B**

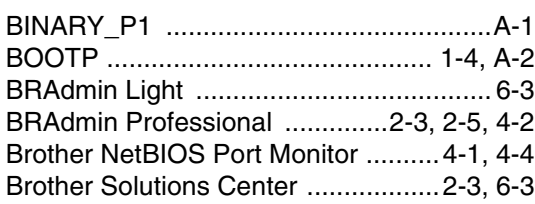

# **C**

[Centros de assistência \(Europa e outros países\) B-3](#page-63-5) [Centros de assistências \(EUA/Canadá\) ..B-2](#page-62-3) [Cliente DNS ............................................ 1-4](#page-11-9) [Cliente SMTP .......................................... 1-5](#page-12-7) [Configuração de rede simples .........6-1,](#page-35-5) [8-1](#page-47-8)

### **D**

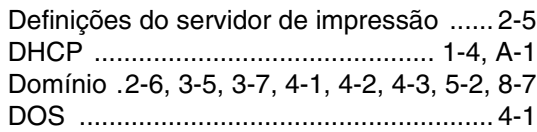

### **E**

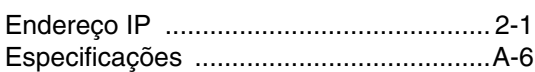

# **G**

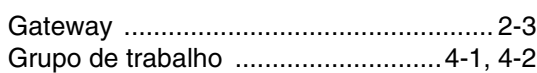

### **H**

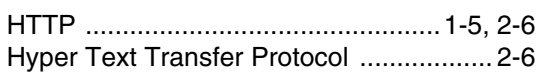

#### **I**

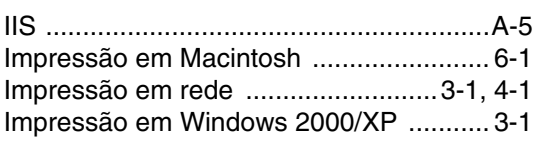

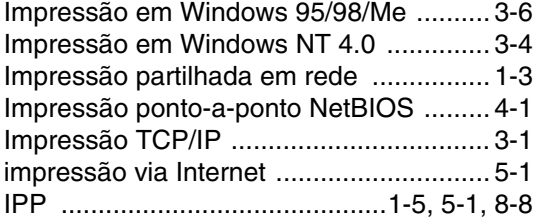

### **L**

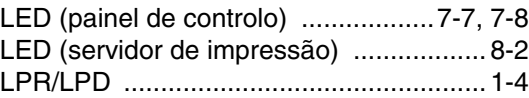

### **M**

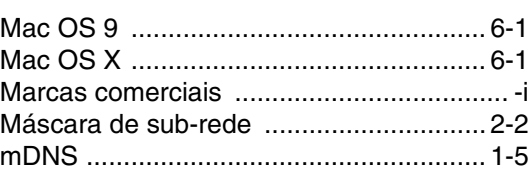

### **N**

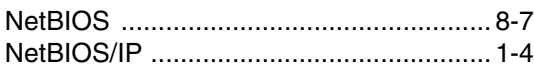

### **P**

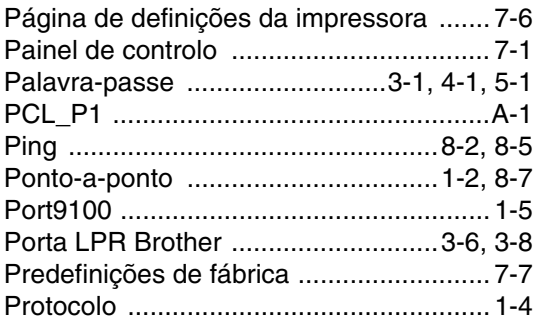

### **R**

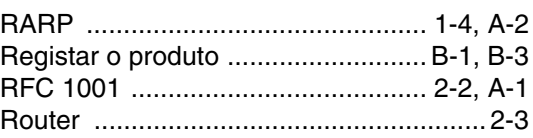

# **S**

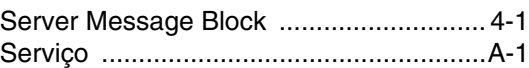

#### Índice remissivo

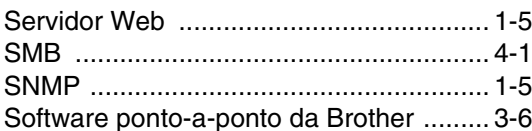

# $\mathbf T$

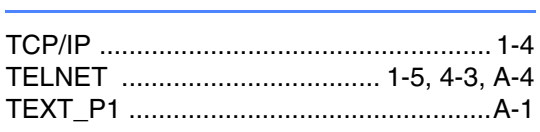

# $\overline{\mathsf{V}}$

### W

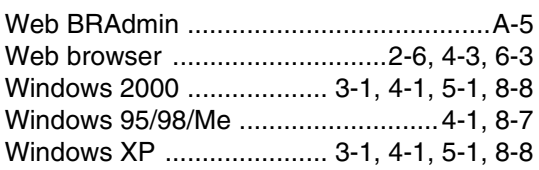

T